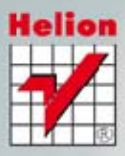

# Adobe Photoshop® CS6/CS6 PL

zawiera **DVD-ROM** 

 $H\circ$ 

# **OFICJALNY PODRĘCZNIK**<br>Najszybszy i najlatwiejszy sposób na poznanie Adobe Photoshop CS6!

Tytuł oryginału: Adobe Photoshop CS6 Classroom in a Book

Tłumaczenie: Zbigniew Waśko Skład: Ewa Galczak

ISBN: 978-83-246-6422-1

Authorized translation from the English language edition, entitled ADOBE PHOTOSHOP CS6 CLASSROOM IN A BOOK: ISBN 0321827333: by the Adobe Creative Team; published by Pearson Education, Inc, publishing as Adobe Press. Copyright © 2012 by Adobe Systems, Incorporated.

All rights reserved. No part of this book may be reproduced or transmitted in any form or by any means, electronic or mechanical, including photocopying, recording or by any information storage retrieval system, without permission from Pearson Education Inc.

Polish language edition published by HELION S.A. Copyright © 2013.

Wszelkie prawa zastrzeżone. Nieautoryzowane rozpowszechnianie całości lub fragmentu niniej szej publikacji w jakiejkolwiek postaci jest zabronione. Wykonywanie kopii metodą kserograficz ną, fotograficzną, a także kopiowanie książki na nośniku filmowym, magnetycznym lub innym powoduje naruszenie praw autorskich niniejszej publikacji.

Wszystkie znaki występujące w tekście są zastrzeżonymi znakami firmowymi bądź towarowymi ich właścicieli.

Autor oraz Wydawnictwo HELION dołożyli wszelkich starań, by zawarte w tej książce informacje były kompletne i rzetelne. Nie biorą jednak żadnej odpowiedzialności ani za ich wykorzystanie, ani za związane z tym ewentualne naruszenie praw patentowych lub autorskich. Autor oraz Wydawnictwo HELION nie ponoszą również żadnej odpowiedzialności za ewentualne szkody wynikłe z wykorzystania informacji zawartych w książce.

Wydawnictwo HELION ul. Kościuszki 1c, 44-100 GLIWICE tel. 32 231 22 19, 32 230 98 63 e-mail: helion@helion.pl WWW: http://helion.pl (księgarnia internetowa, katalog książek)

Drogi Czytelniku! Jeżeli chcesz ocenić tę książkę, zajrzyj pod adres http://helion.pl/user/opinie/pcs6op Możesz tam wpisać swoje uwagi, spostrzeżenia, recenzję.

Printed in Poland.

[• Kup książkę](http://helion.pl/page354U~rf/pcs6op)

- 
- $\cdot$  Oceń książkę • Oceń książkę
- 
- Kurygarnia internetowa • Lubię to! » Nasza społeczność

# **SpiS TreŚCi**

# **WPROWADZENIE 1**

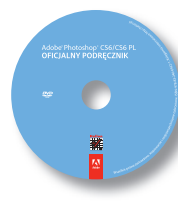

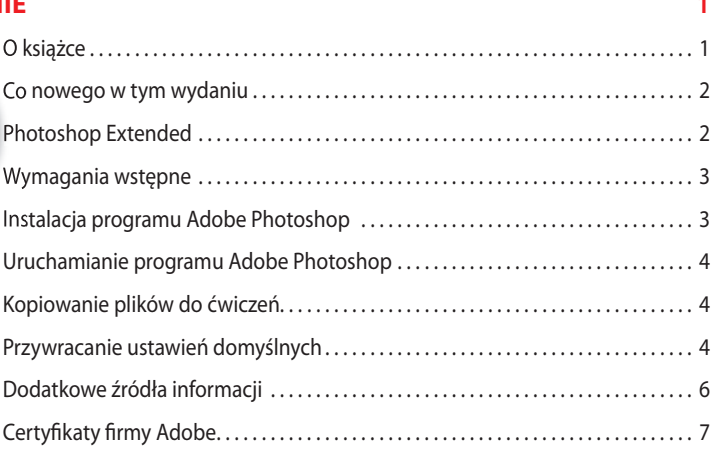

# **1 zapoznanie SiĘ z oBSzareM roBoCzYM 8**

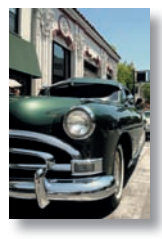

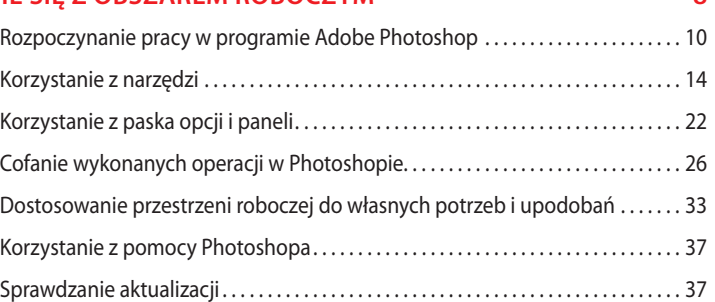

# **2 podSTaWoWa KoreKTa FoToGraFii 44**

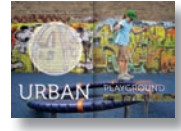

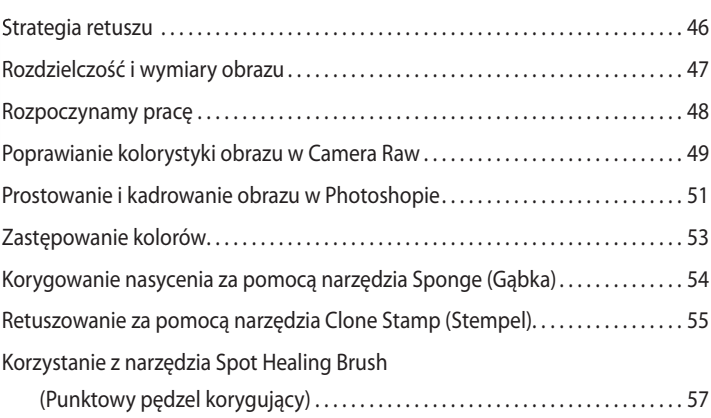

# Kup książkę **Poleć książkę** Poleć książkę

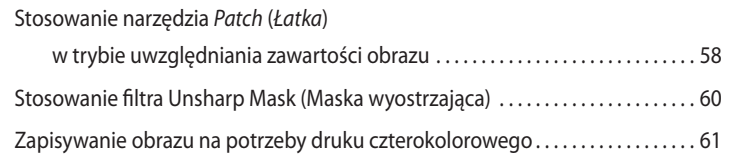

# **3 zaznaCzenia 66**

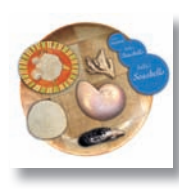

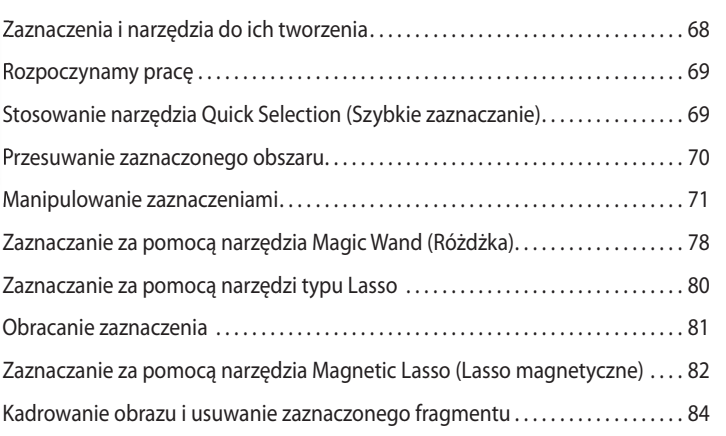

# **4 podSTaWoWe inForMaCJe o WarSTWaCH 90**

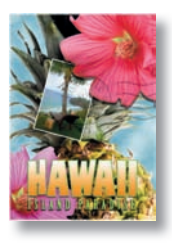

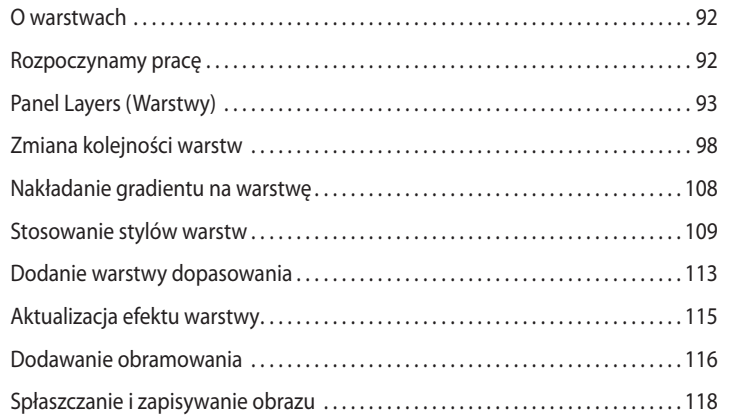

# **5 popraWianie i doSKonaLenie FoToGraFii CYFroWYCH 124**

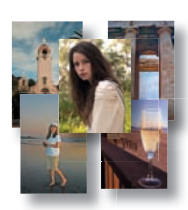

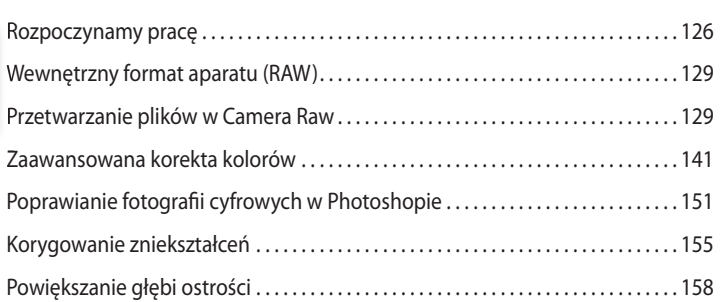

# **6 MaSKi i KanaŁY 166**

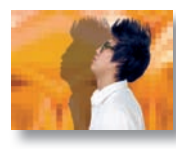

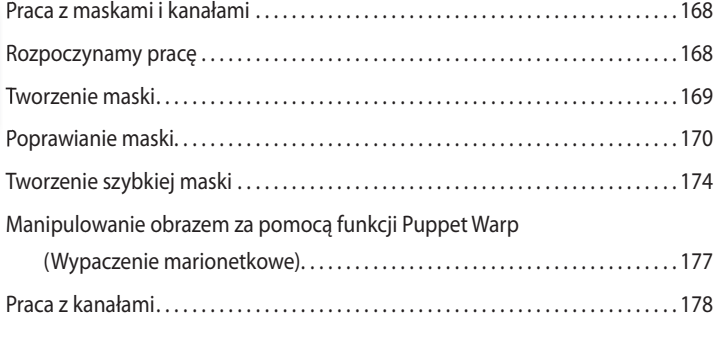

# **7 proJeKT TYpoGraFiCznY 186**

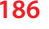

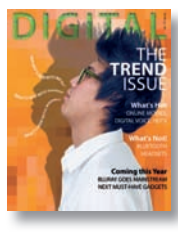

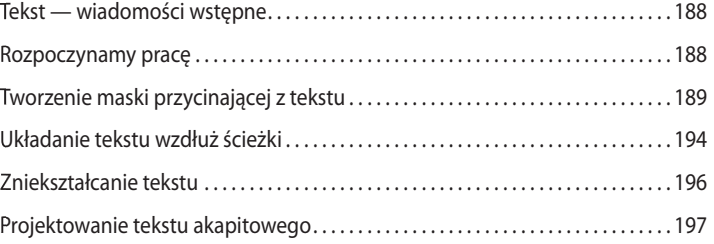

# **8 TeCHniKi rYSUnKU WeKToroWeGo 206**

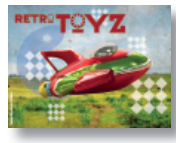

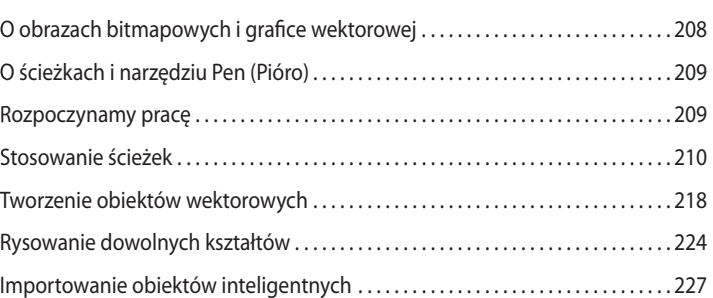

# **9 KoMponoWanie zaaWanSoWane 232**

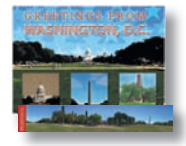

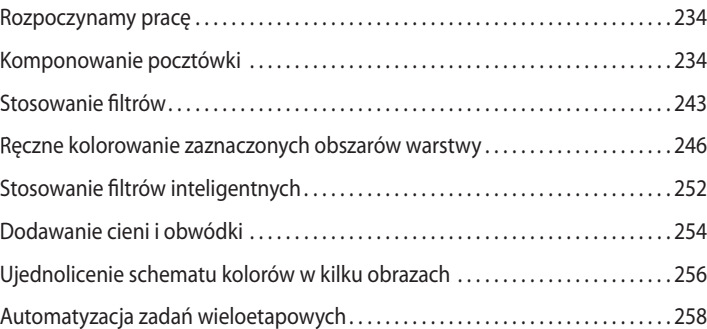

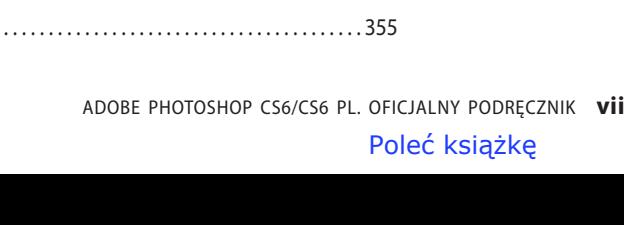

# Kup książkę

# Tworzenie panoramy . . . . . . . . . . . . . . . . . . . . . . . . . . . . . . . . . . . . . . . . . . . . . . . . . . . . . 262 Prace wykończeniowe . . . . . . . . . . . . . . . . . . . . . . . . . . . . . . . . . . . . . . . . . . . . . . . . . . . . 264

# Rozpoczynamy pracę . . . . . . . . . . . . . . . . . . . . . . . . . . . . . . . . . . . . . . . . . . . . . . . . . . . . . 270 pracę Tworzenie nowego fi lmu . . . . . . . . . . . . . . . . . . . . . . . . . . . . . . . . . . . . . . . . . . . . . . . . . . 271 lmu Animowanie tekstu za pomocą klatek kluczowych . . . . . . . . . . . . . . . . . . . . . . . . . 274 kluczowych Tworzenie efektów . . . . . . . . . . . . . . . . . . . . . . . . . . . . . . . . . . . . . . . . . . . . . . . . . . . . . . . 276 Dodawanie przejść . . . . . . . . . . . . . . . . . . . . . . . . . . . . . . . . . . . . . . . . . . . . . . . . . . . . . . . 281 Podkład muzyczny . . . . . . . . . . . . . . . . . . . . . . . . . . . . . . . . . . . . . . . . . . . . . . . . . . . . . . . . 282 Wyciszanie niepożądanych dźwięków . . . . . . . . . . . . . . . . . . . . . . . . . . . . . . . . . . . . . 283 Renderowanie fi lmu . . . . . . . . . . . . . . . . . . . . . . . . . . . . . . . . . . . . . . . . . . . . . . . . . . . . . . 284

**10 edYCJa Wideo 268**

# **11 MaLoWanie pĘdzLeM MieSzaJĄCYM 288**

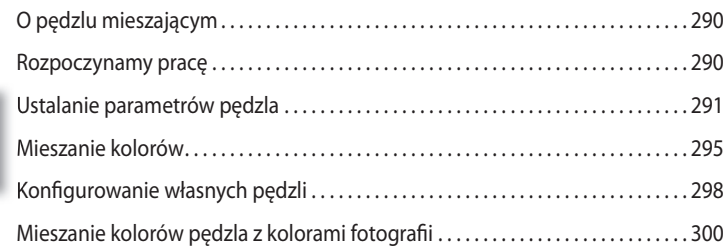

# **12 GraFiKa TrÓJWYMiaroWa 308**

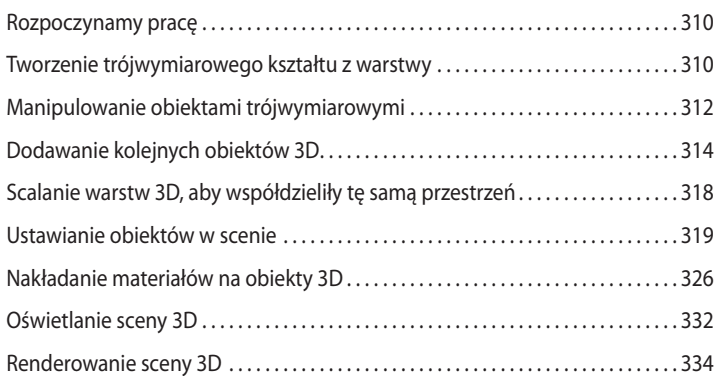

# **13 przYGoToWYWanie pLiKÓW dLa poTrzeB inTerneToWYCH 338**

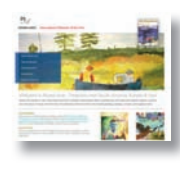

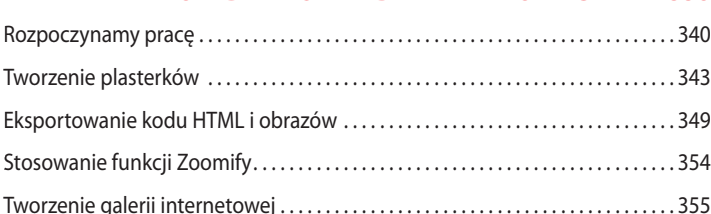

# **14 JaK UzYSKaĆ zGodnoŚĆ KoLorÓW na eKranie i na WYdrUKU 360**

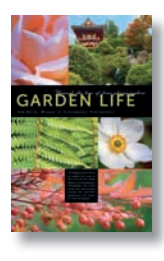

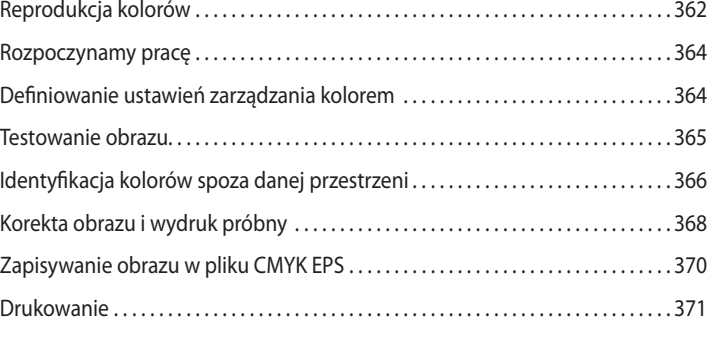

## **SKOROWIDZ 373**

Kup książkę **Polec**ius kalendaryjskiego książkę Poleć książkę

# **5 POPRAWIANIE I DOSKONALENIE FOTOGRAFII CYFROWYCH**

# **Tematyka lekcji**

W tej lekcji opisujemy, jak:

- **•** przetworzyć zdjęcia zapisane w wewnętrznym formacie aparatu i zachować je wraz z wprowadzonymi zmianami,
- **•** wykonywać typowe korekty fotografii cyfrowych, takie jak usuwanie efektu "czerwonych oczu" i szumów oraz wydobywanie szczegółów w światłach i cieniach,
- **•** korygować zdjęcia z optycznymi błędami obiektywu,
- **•** dopasować i połączyć dwa zdjęcia w celu powiększenia głębi ostrości,
- **•** efektywnie organizować i archiwizować kolekcje zdjęć oraz zarządzać nimi,
- **•** połączyć zdjęcia o różnych ekspozycjach w celu uzyskania obrazu o dużej rozpiętości tonalnej (HDR).

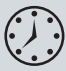

Na ćwiczenia tej lekcji należy przeznaczyć około półtorej godziny. W razie potrzeby można usunąć z dysku pliki poprzednich ćwiczeń i skopiować w ich miejsce folder *Lesson05*. Podczas pracy pliki startowe będą na ogół zachowywane, ale w razie potrzeby będzie można je przywrócić przez ponowne skopiowanie z płyty dołączonej do książki.

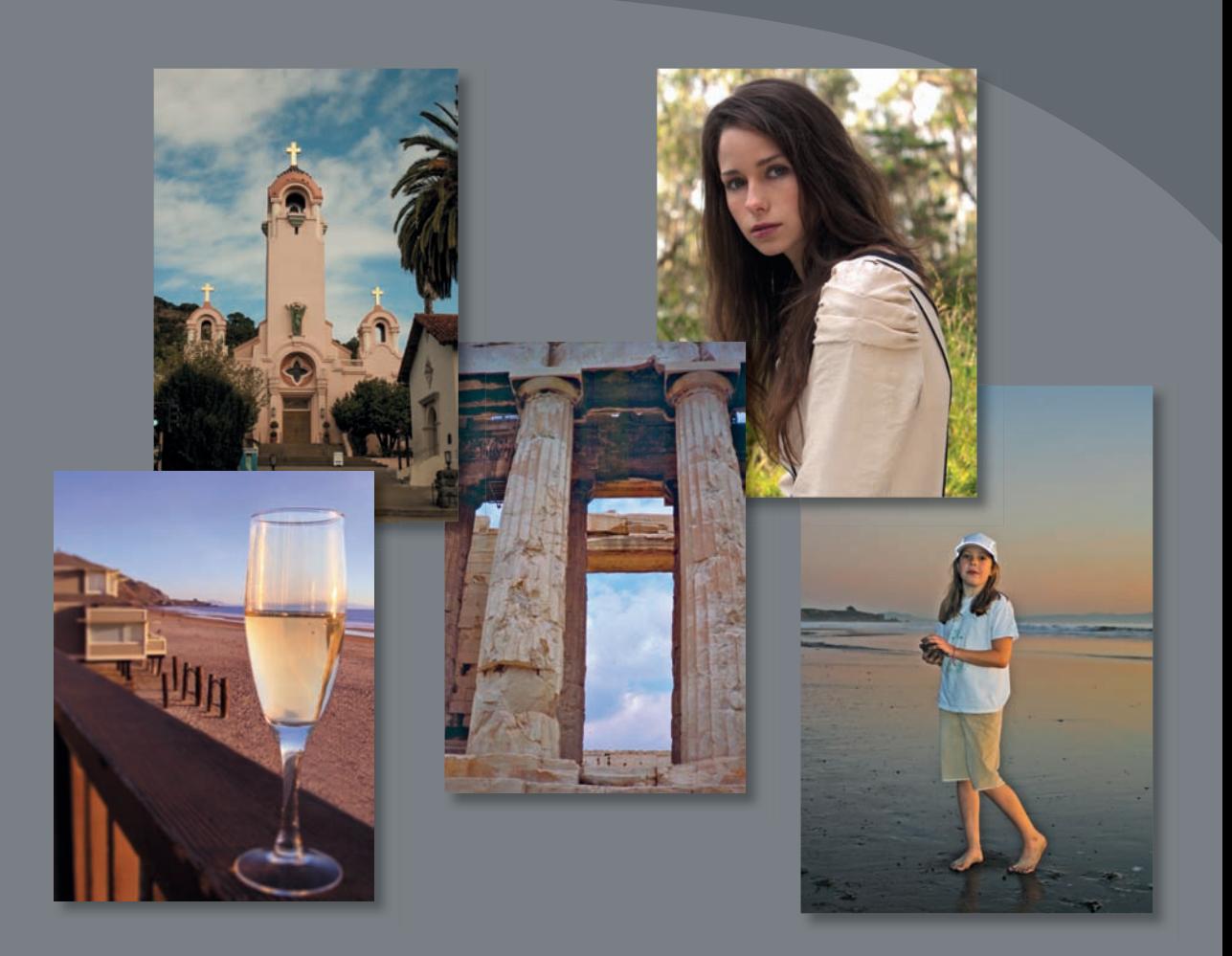

Niezależnie od tego, czy kolekcje cyfrowych zdjęć gromadzone są dla różnych klientów lub projektów, czy też są to osobiste zbiory przeznaczone do archiwizowania i zachowania dla potomnych, Photoshop oferuje szeroką gamę narzędzi do ich importowania, poprawiania i przechowywania.

**125**

# **Rozpoczynamy pracę**

Podczas tej lekcji dokonamy korekcji kilku zdjęć za pomocą Photoshopa i dołączanej do niego aplikacji Adobe Camera Raw. Poznamy przy tym popularne techniki retuszerskie, za pomocą których można poprawić wygląd fotografii cyfrowych. Naukę rozpoczniemy od przeglądu w Adobe Bridge obrazów przed modyfikacją i po niej.

- **1** Uruchom Photoshopa; aby przywrócić domyślne ustawienia, natychmiast przytrzymaj wciśnięte klawisze *Ctrl+Alt+Shift* (Windows) lub *Command+Option+Shift* (Mac OS) (zob. punkt "Przywracanie ustawień domyślnych" na stronie 4).
- **2** W oknie komunikatu, które pojawi się na ekranie, zatwierdź przyciskiem *Yes* (*Tak*) usunięcie pliku z ustawieniami Photoshopa.
- **3** Wybierz polecenie *File/Browse in Bridge* (*Przeglądaj w programie Bridge*), aby otworzyć przeglądarkę.
- **4** W panelu *Favorites* (*Ulubione*) kliknij folder *Lessons*, a następnie w panelu *Contents* (*Zawartość*) kliknij dwukrotnie folder *Lesson05*, aby go otworzyć.
- **5** Upewnij się, czy miniatury podglądu są wystarczająco duże, aby móc dokładnie przyjrzeć się zdjęciom, i odszukaj pliki *05A\_Start.crw* oraz *05A\_End.psd.*

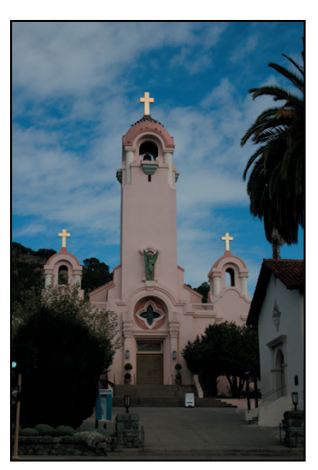

05A\_Start.crw 05A\_End.psd

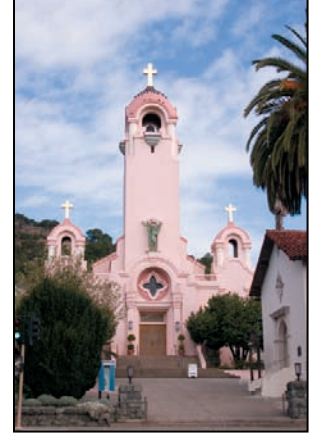

Oryginalne zdjęcie kościoła w stylu hiszpańskim jest plikiem zapisanym w formacie RAW, więc nie posiada rozszerzenia .*psd*, które pojawiało się w książce do tej pory. Zdjęcie zostało wykonane aparatem Canon Digital Rebel, posiada więc rozszerzenie wewnętrznego formatu Canona — *.crw.* Przetworzenie tego zdjęcia będzie polegało na rozjaśnieniu, wyostrzeniu oraz wyczyszczeniu. Na koniec zapiszemy je w formacie JPEG z przeznaczeniem dla internetu oraz w formacie PSD, aby móc dalej nad nim pracować w Photoshopie.

**6** Porównaj miniatury obrazów *05B\_Start.psd* i *05B\_End.psd*.

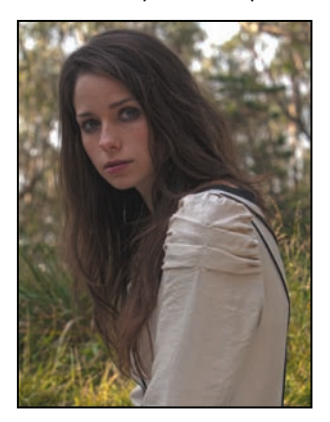

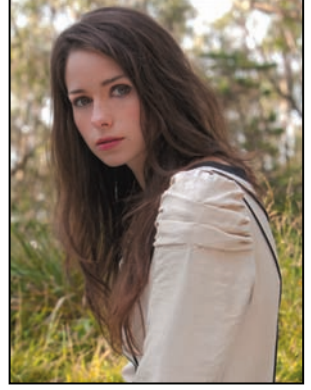

05B\_Start.psd 05B\_End.psd

Aby uzyskać taki rezultat, skorygujemy kolory i poprawimy kilka szczegółów.

**7** Odszukaj pliki *05C\_Start.psd* oraz *05C\_End.psd* i przyjrzyj się ich miniaturom.

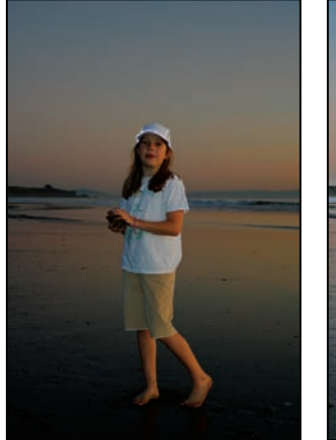

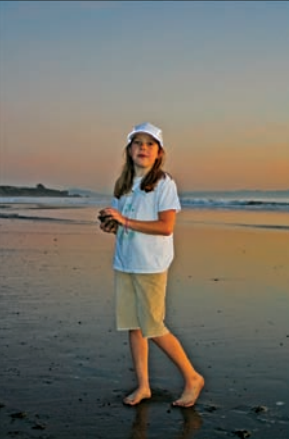

05C\_Start.psd 05C\_End.psd

Portret dziewczynki na plaży poprawimy przez wydobycie szczegółów świateł i cieni, usunięcie efektu czerwonych oczu oraz wyostrzenie.

**8** Przyjrzyj się miniaturom obrazów *05D\_Start.psd* oraz *05D\_End.psd*.

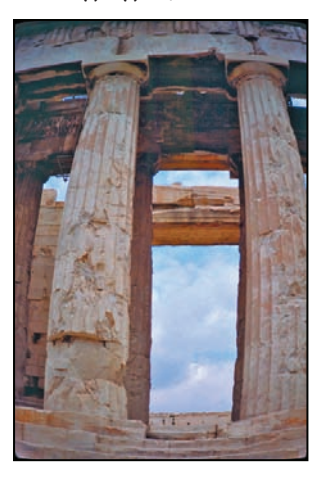

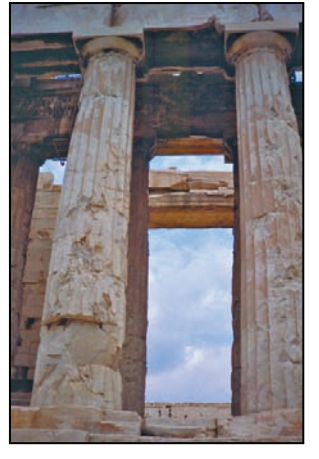

05D\_Start.psd 05D\_End.psd

W tym przypadku korekta polegać będzie na usunięciu beczułkowatego zniekształcenia obrazu.

**9** Obejrzyj miniatury obrazów *05E\_Start.psd* oraz *05E\_End.psd.*

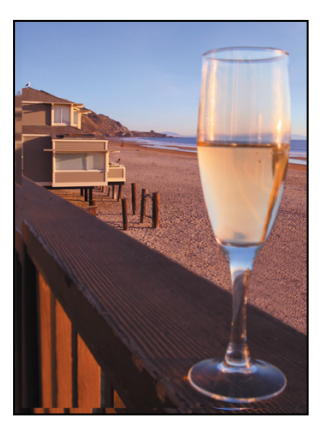

05E\_Start.psd 05E\_End.psd

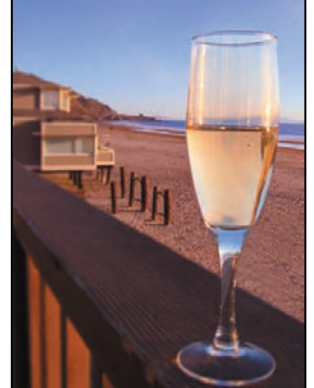

Pierwszy obraz zawiera dwa zdjęcia, na których ostry jest albo pierwszy plan, albo tło. Po ich połączeniu uzyskamy obraz z głębią ostrości obejmującą cały kadr. Dodamy też kilka palików na plaży i zastosujemy filtr typu *Iris Blur* (*Rozmycie przesłony*).

# **Wewnętrzny format aparatu (RAW)**

Pliki zapisane w **formacie RAW** zawierają nieprzetworzone dane pochodzące bezpośrednio z przetwornika obrazu. Wiele aparatów ma możliwość zapisywania takich zdjęć. Zaletą tego formatu jest to, że interpretacja danych oraz ich modyfikowanie zależy wyłącznie od fotografa, a nie od aparatu. (Format JPEG nie daje nam takiej swobody — w tym przypadku obraz jest w dużym stopniu przetwarzany przez wewnętrzne układy aparatu). Dzięki temu, że aparat nie bierze udziału w obróbce obrazu, możemy swobodnie ustawić balans bieli, zakres tonalny, kontrast, nasycenie kolorów i ostrość. Pliki w formacie RAW przypominają więc nieco negatywy klasycznych fotografii. W każdym momencie można wrócić do oryginału i powtórnie go przetworzyć, aby osiągnąć zamierzony efekt.

Aby aparat tworzył pliki RAW, należy wybrać w nim opcję zapisywania zdjęć w jego własnym, wewnętrznym formacie. Po przeniesieniu do komputera pliki otrzymają rozszerzenia, takie jak *.nef* (w przypadku aparatów Nikon) czy *.crw* (aparaty firmy Canon). Programy Bridge i Photoshop obsługują pliki pochodzące z aparatów takich firm, jak Canon, Kodak, Leica, Nikon i wielu innych. Aplikacje te umożliwiają także przetwarzanie wielu obrazów jednocześnie. Po obróbce pliki mogą być zapisywane w formacie DNG, JPEG, TIFF lub PSD.

Za pomocą modułu Adobe Camera Raw oferującego kilka funkcji edycyjnych, jakich nie znajdziemy w Photoshopie, możemy przetwarzać zarówno pliki RAW, jak i TIFF oraz JPEG. Jednak w przypadku tych ostatnich formatów nie będziemy mieć pełnej swobody w korygowaniu balansu bieli i innych ustawień. Camera Raw może otwierać i przetwarzać pliki RAW, ale nie potrafi ich zapisywać w tym samym formacie.

Z modułu Camera Raw korzystaliśmy już podczas lekcji 2., kiedy to poprawialiśmy kolorystykę i jasność obrazu. Tym razem jednak wykorzystamy znacznie więcej funkcji.

# **Przetwarzanie plików w Camera Raw**

Podczas wykonywania modyfikacji za pomocą modułu Camera Raw, wersje oryginalne zostają zachowane. Dzięki temu istnieje możliwość wielokrotnej edycji i eksportowania przetworzonego obrazu, przy jednoczesnym zachowaniu nienaruszonego oryginału.

# **Otwieranie plików w Camera Raw**

Moduł Camera Raw można otworzyć zarówno z poziomu Adobe Bridge, jak i Photoshopa. Te same zabiegi edycyjne można stosować do wielu plików jednocześnie. Jest to szczególnie przydatne, gdy mamy do opracowania większą liczbę zdjęć zrobionych w tych samych warunkach i przy tych samych ustawieniach aparatu.

### **Uwaga:**

Format Photoshop Raw (rozszerzenie *.raw)* służy do przenoszenia obrazów między różnymi programami i platformami komputerowymi. Nie należy go mylić z wewnętrznym formatem aparatu cyfrowego.

Moduł Camera Raw zawiera szeroką gamę opcji, które pozwalają ustawiać balans bieli, ekspozycję, kontrast, ostrość, krzywe tonalne oraz wiele innych parametrów. W tym ćwiczeniu przetworzymy jeden obraz, a następnie te same ustawienia zastosujemy do innych, podobnych obrazów.

- **1** W programie Bridge otwórz folder *Lessons/Lesson05/Mission*, zawierający trzy zdjęcia hiszpańskiego kościoła, które oglądaliśmy wcześniej.
- **2** Trzymając wciśnięty klawisz *Shift*, kliknij kolejno wszystkie zdjęcia *Mission01. crw*, *Mission02.crw* i *Mission03.crw*, a następnie wybierz polecenie *File/Open in Camera Raw* (*Plik/Otwórz w Camera Raw*).

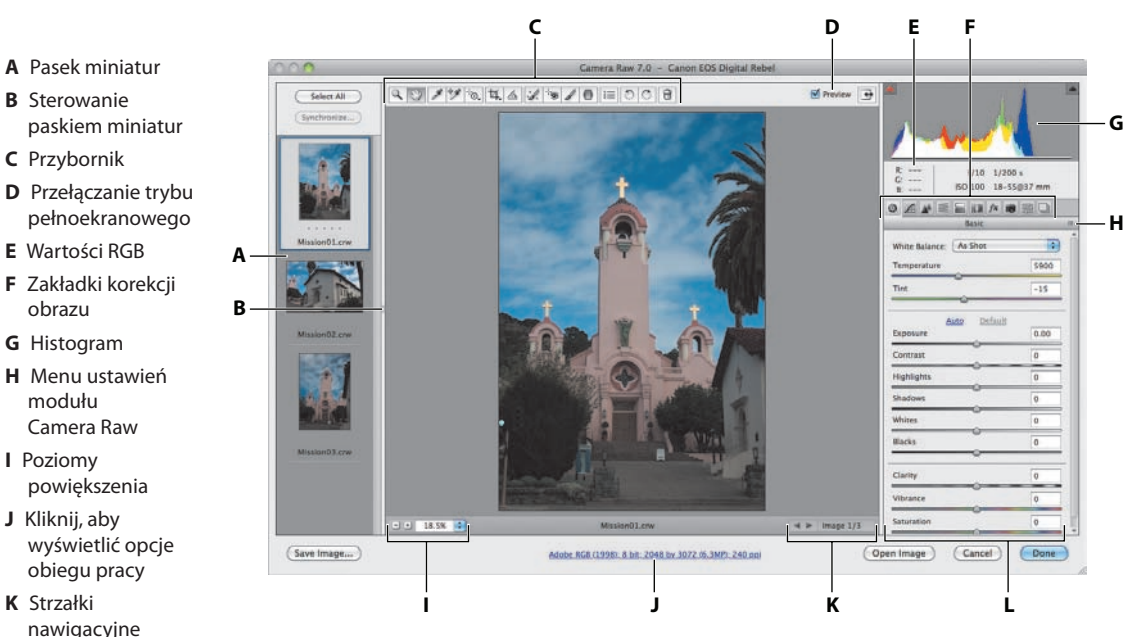

**<sup>L</sup>** Suwaki korekcyjne W oknie dialogowym *Camera Raw* wyświetlany jest duży podgląd pierwszego zdjęcia oraz miniatury wszystkich otwartych (w lewej części okna). Umieszczony w prawym górnym rogu histogram przedstawia zakres tonalny wybranego obrazu; znajdujące się u dołu ekranu łącze do opcji obiegu pracy wyświetla informacje o przestrzeni kolorów, głębi bitowej, rozmiarze oraz rozdzielczości. U góry znajduje się zbiór narzędzi służących do powiększania i przesuwania widoku, prostowania i obracania obrazu oraz przeprowadzania niektórych zabiegów korekcyjnych. Panele z zakładkami widoczne w prawej części okna zawierają narzędzia do modyfikowania balansu bieli, zakresu tonalnego, ostrości i kolorów, a także do usuwania szumu, korygowania zniekształceń wprowadzanych przez obiektyw i do przeprowadzania kalibracji aparatu. Istnieje także możliwość zapisywania zestawów ustawień w celu późniejszego ich wykorzystania.

> Aby praca z modułem Camera Raw dała właściwe rezultaty, powinno się używać jego narzędzi w kolejności od lewej do prawej i od góry do dołu. Tak więc najpierw powinniśmy korygować obraz za pomocą narzędzi z górnego paska, a potem w miarę potrzeb — przy użyciu tych, które znajdują się na kolejnych panelach.

Podczas edycji pierwszego zdjęcia poznamy bliżej poszczególne narzędzia.

**A** Pasek miniatur **B** Sterowanie

**C** Przybornik

**E** Wartości RGB

obrazu **G** Histogram **H** Menu ustawień modułu Camera Raw **I** Poziomy powiększenia **J** Kliknij, aby wyświetlić opcje obiegu pracy **K** Strzałki nawigacyjne

**3** Kliknij strzałkę nawigacyjną (zwróconą w prawo) poniżej obszaru głównego podglądu lub wybierz kolejną miniaturę. W ten sposób obejrzyj wszystkie obrazy. Na koniec powróć do pliku *Mission01.crw*.

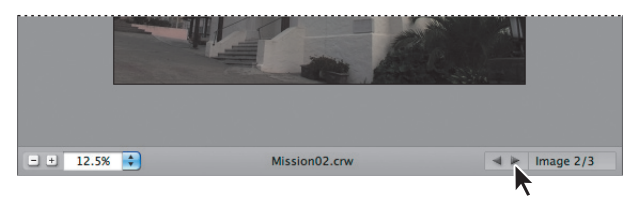

**4** Upewnij się, czy zaznaczona jest opcja *Preview* (*Podgląd*) w górnej części okna umożliwia ona oglądanie na bieżąco wszystkich dokonywanych zmian.

# **Korekta balansu bieli**

Balans bieli odzwierciedla warunki oświetleniowe, w jakich zdjęcie zostało zrobione. Cyfrowy aparat fotograficzny zapisuje balans bieli zarejestrowany podczas naświetlania — właśnie takie jego ustawienie obserwujemy początkowo na podglądzie obrazu w oknie dialogowym modułu Camera Raw.

Balans bieli zawiera dwa elementy. Pierwszym z nich jest **temperatura**, mierzona w kelwinach, która odpowiada za to, czy obraz jest "ciepły", czy "zimny" — czy jest w tonacji żółtoczerwonej, czy niebieskozielonej. Drugim elementem jest **tinta** (**zabarwienie**) służąca do kompensowania zielonego lub purpurowego (magenta) zabarwienia obrazu.

Na ogół ustawienie balansu bieli w aparacie jest bliskie optymalnego, ale jeżeli zdarzy się, że nie jest prawidłowe, można je tutaj poprawić. Właśnie od dopasowania balansu bieli należy rozpoczynać korektę obrazu, ponieważ będzie ono miało wpływ na pozostałe zabiegi korekcyjne.

**1** W prawej części okna, pod histogramem kliknij przycisk *Basic* (*Podstawowe*) ( ), aby otworzyć panel z ustawieniami podstawowymi.

Na liście rozwijanej *White Balance* (*Balans bieli*) domyślnie wybierana jest pozycja *As Shot* (*Jak na ujęciu*), która sprawia, że Camera Raw wyświetla obraz z balansem bieli ustawionym w chwili rejestrowania zdjęcia. Jednak w przykładowej fotografii zmienimy to ustawienie. Na wspomnianej liście znajduje się kilka predefiniowanych ustawień, które mogą posłużyć jako punkt wyjścia do dalszej korekty.

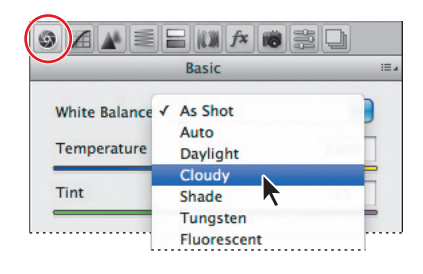

- **2** Z listy rozwijanej *White Balance* (*Balans bieli*) wybierz opcję *Cloudy* (*Pochmurny*). Ustawienie to dobrze pasuje do zdjęcia, które zostało wykonane w pochmurny dzień. Czasami wystarczy wybrać właściwe ustawienie predefiniowane, ale w tym przypadku nadal pozostaje lekkie niebieskie zabarwienie. Musimy więc przeprowadzić korektę ręczną.
- **3** Z górnego paska narzędzi wybierz *White Balance* (*Balans bieli*) ( ).

Aby ustawić właściwy balans bieli, wybierz obiekt, który powinien być biały lub szary. Camera Raw na tej podstawie rozpozna barwę światła, przy którym zdjęcie zostało zrobione, i automatycznie skoryguje wszystkie kolory obrazu.

**4** Kliknij białą chmurę. Kolorystyka zdjęcia zmieni się.

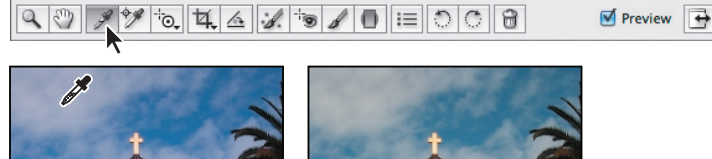

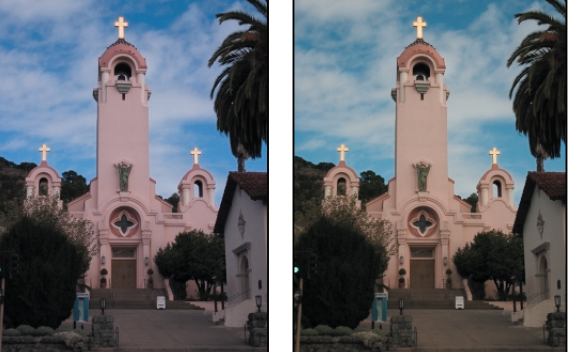

**5** Kliknij w innym obszarze chmur. Kolory obrazu znowu ulegną zmianie.

Za pomocą narzędzia *White Balance* (*Balans bieli*) można łatwo i szybko ustalić właściwe światło dla danej sceny. Klikanie rozmaitych obszarów zmienia barwę tego światła, ale nie są to zmiany stałe. Dzięki temu, że obraz oryginalny nie jest w ogóle modyfikowany, możemy eksperymentować do woli, operując za każdym razem na materiale źródłowym.

Camera Raw oferuje także kilka przedefiniowanych ustawień balansu bieli, które możemy potraktować jako punkt wyjścia przy sprawdzaniu rozmaitych efektów oświetleniowych.

- **6** Kliknij chmurę widoczną po lewej stronie wieży. Niekorzystne zabarwienie zniknie, a zdjęcie nabierze naturalnego wyglądu.
- **7** Aby zintensyfikować odcienie zieleni, przesuń suwak *Tint* (*Tinta*) do wartości -22.

### E**Wskazówka:**

Aby cofnąć ostatnią operację, wciśnij klawisze *Ctrl+Z* (Windows) lub *Command+Z* (Mac OS). W celu porównania efektu aktualnych ustawień z oryginałem włączaj i wyłączaj opcję *Preview* (*Podgląd*).

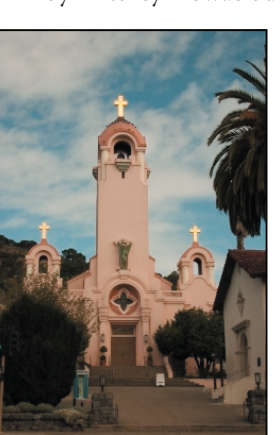

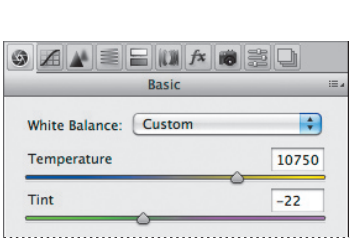

# **Korygowanie zakresu tonalnego w Camera Raw**

Pozostałe suwaki w panelu *Basic* (*Podstawowe*) służą do korygowania ekspozycji, jasności, kontrastu i nasycenia barw obrazu. Na ogół, gdy się je przesuwa w prawo, powodują rozjaśnienie określonych partii obrazu, a gdy są przesuwane w lewo, powodują ściemnienie tych obszarów — nie dotyczy to tylko suwaka *Contrast* (*Kontrast*). Suwak *Exposure* (*Ekspozycja*) pozwala zdefiniować **punkt bieli**, czyli najjaśniejszy punkt obrazu. Pozostałe tony są dopasowywane do niego automatycznie. Drugi koniec zakresu tonalnego, czyli **punkt czerni**, ustawiamy suwakiem *Blacks* (*Czarne*). Suwaki *Highlights* (*Światła*) i *Shadows* (*Cienie*) służą do wydobywania szczegółów w obszarach najjaśniejszych i najciemniejszych.

Suwak *Contrast* (*Kontrast*) zgodnie ze swoją nazwą ustala kontrast obrazu. Bardziej subtelne zmiany kontrastu można uzyskać za pomocą suwaka *Clarity* (*Przejrzystość*), który zmienia głębię obrazu, modyfikując kontrast lokalnie, głównie w obszarach półcieni.

*Saturation* (*Nasycenie*) zmienia nasycenie wszystkich kolorów obrazu w jednakowym stopniu. Natomiast *Vibrance* (*Jaskrawość*) silniej działa na barwy słabo nasycone, co na przykład pozwala ożywić tło bez przesycenia barw skóry na zdjęciu portretowym.

Kliknięcie opcji *Auto* (*Automatyczne*) spowoduje, że aplikacja podejmie próbę skorygowania tonów obrazu na podstawie ich analizy i wewnętrznych algorytmów.

**1** W panelu *Basic* (*Podstawowe*) kliknij opcję *Auto* (*Automatyczne*).

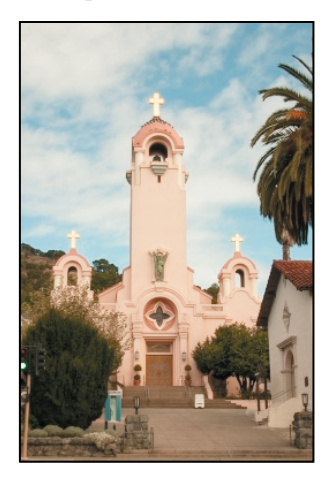

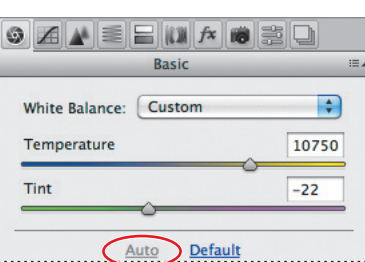

Program zwiększy ekspozycję i zmieni kilka innych ustawień. Może to być punktem wyjścia do dalszych modyfikacji, ale w tym ćwiczeniu powrócimy do ustawień domyślnych i przeprowadzimy tę korektę według własnego uznania.

**2** W panelu *Basic* (*Podstawowe*) kliknij opcję *Default* (*Domyślne*).

## E **Wskazówka:**

Aby uzyskać właściwy efekt podczas operowania suwakiem *Clarity*  (*Przejrzystość*), przesuwaj go w prawo aż do pojawienia się otoczek wokół drobnych szczegółów, a następnie przesuń go nieco w lewo.

- **3** Pozostałe suwaki ustaw następująco:
	- **•** *Exposure* (*Ekspozycja*) pozostaw na poziomie 0,00,
	- **•** *Contrast* (*Kontrast*) zwiększ do +18,
	- **•** *Highlights* (*Światła*) pozostaw na poziomie 0,00,
	- **•** *Shadows* (*Cienie*) zwiększ do +63,
	- **•** *Whites* (*Białe*) zmniejsz do -2,
	- **•** *Blacks* (*Czarne*) zmniejsz do -18,
	- **•** *Clarity* (*Przejrzystość*) zwiększ do +3,
	- **•** *Vibrance* (*Jaskrawość*) ustaw na +4,
	- **•** *Saturation* (*Nasycenie*) zmniejsz do -3.

Takie ustawienia uwydatniają półtony i czynią zdjęcie bardziej wyrazistym bez jednoczesnego przesycenia kolorów.

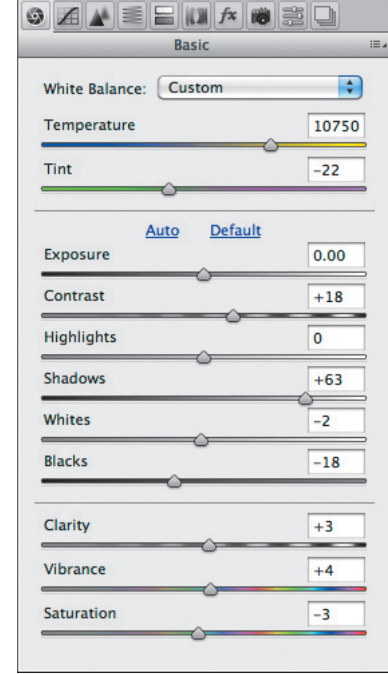

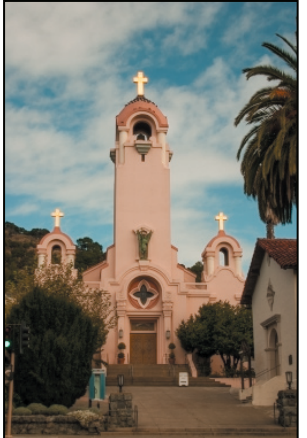

# **Histogram w module Camera Raw**

Histogram znajdujący się w prawym górnym narożniku okna pokazuje równocześnie kanały *Red* (*Czerwony*), *Green* (*Zielony*) oraz *Blue* (*Niebieski*) wybranego obrazu. Wraz ze zmianami ustawień w oknie dialogowym modułu Camera Raw uaktualnia się także histogram. Ponadto przesuwanie kursora dowolnego narzędzia nad obrazem powoduje, że pod histogramem wyświetlane są wartości RGB, występujące w tym miejscu obrazka, nad którym aktualnie znajduje się kursor.

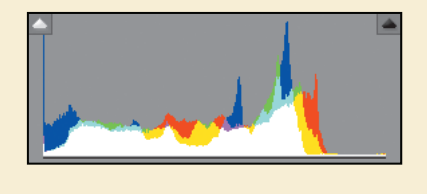

# **Wyostrzanie**

Photoshop oferuje kilka filtrów wyostrzających, ale w zakresie wyostrzania całego obrazu Camera Raw prezentuje znacznie większe możliwości. Odpowiednie narzędzia znajdziemy w panelu *Detail* (*Szczegół*). Aby dostrzec ich działanie, należy ustawić skalę podglądu na co najmniej 100%.

- **1** Kliknij dwukrotnie narzędzie *Zoom* (*Lupka*) ( ), aby powiększyć widok do 100%. Następnie wybierz narzędzie *Hand* (*Rączka*) (<a>( $\sqrt[m]{n}$ ) i przesuń obraz, aby widzieć krzyż na najwyższej wieży kościoła.
- **2** Otwórz panel *Detail* (*Szczegół*) ( $\blacktriangle$ ).

Suwak *Amount* (*Ilość*) określa stopień wyostrzenia, jaki zostanie zastosowany. Zwykle ustawiamy nim przesadnie dużą wartość i dopiero po ustawieniu innych parametrów wyostrzania ustalamy wartość optymalną.

**3** Przesuń suwak *Amount* (*Ilość*) do 100.

Suwak *Radius* (*Promień*) określa rozmiar obszaru analizowanego przez program podczas wyostrzania obrazu. W większości przypadków najlepsze rezultaty uzyskuje się przy małych wartościach tego parametru, nawet poniżej 1 piksela. Duże wartości mogą powodować nienaturalny, akwarelowy wygląd obrazu.

**4** Przesuń suwak *Radius* (*Promień*) do 0,9.

Suwak *Detail* (*Szczegół*) określa liczbę widocznych szczegółów. Nawet gdy ustawimy go na 0, program i tak zastosuje pewne wyostrzenie. Zwykle pozostawiamy ten parametr na niskim poziomie.

## E **Wskazówka:**

Jeśli trzeba skorygować tylko określoną część obrazu, można posłużyć się narzędziem *Adjustment Brush* (*Pędzel korekty*) lub *Graduated Filter* (*Stopniowy filtr*). Pierwsze z nich umożliwia modyfikowanie ekspozycji, świateł, przejrzystości i innych parametrów metodą malowania. Drugie pozwala zmieniać te parametry w sposób gradacyjny na większym obszarze obrazu.

**5** Przesuń suwak *Detail* (*Szczegół*) do 25, jeśli jest w innym położeniu.

Suwak *Masking* (*Maskowanie*) określa, które części obrazu mają być wyostrzane. Przy dużych wartościach maskowania wyostrzane są tylko mocne krawędzie.

**6** Przesuń suwak *Masking* (*Maskowanie*) do 61.

Po ustawieniu parametrów *Radius* (*Promień*), *Detail* (*Szczegół*) i *Masking* (*Maskowanie*) można nieco zmniejszyć wartość pierwszego z nich, czyli *Amount* (*Ilość*).

**7** Przesuń suwak *Amount* (*Ilość*) do 70.

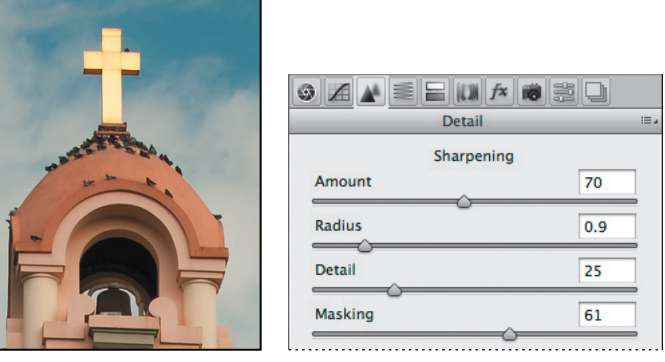

Wyostrzenie obrazu podkreśla szczegóły i uwydatnia krawędzie. Parametr *Masking* (*Maskowanie*) pozwala ograniczyć ten proces tylko do miejsc, w których szczegóły i krawędzie są dostatecznie wyraźne. Dzięki temu można uniknąć artefaktów spowodowanych wyostrzaniem obszarów o słabo zarysowanych krawędziach.

Modyfikowanie obrazu w oknie modułu Camera Raw nie powoduje żadnych zmian w danych oryginalnych. Ustawienia korekcyjne są zapisywane poza obrazem — albo w bazie danych modułu Camera Raw, albo w dodatkowych plikach XMP (pliki zapisywane w tym samym folderze co oryginał). Pliki XMP pozwalają zachować ustawienia wprowadzone w module Camera Raw, gdy plik jest przenoszony na inny nośnik lub do innego komputera.

# **Stosowanie tych samych ustawień do wielu plików**

Po nadaniu obrazowi atrakcyjniejszego wyglądu zastosujemy automatycznie te same ustawienia do pozostałych dwóch zdjęć, które zostały zrobione w tym samym czasie i przy takim samym oświetleniu. Wykorzystamy do tego polecenie *Synchronize* (*Synchronizuj*).

Jeśli podczas przesuwania suwaka *Masking* (*Maskowanie*) przytrzymasz wciśniety klawisz *Alt* (Windows) lub Option (Mac OS), zobaczysz, które obszary zostaną wyostrzone.

E**Wskazówka:** 

# **Uwaga:**

Efekty wyostrzenia są dostrzegalne dopiero przy powiększeniu skali widoku do co najmniej 100%.

- **1** W lewym górnym rogu okna dialogowego modułu Camera Raw znajduje się przycisk *Select All* (*Wybierz wszystkie*). Kliknij go, aby zaznaczyć miniatury wszystkich obrazów.
- **2** Kliknij przycisk *Synchronize* (*Synchronizuj*).

W oknie dialogowym *Synchronize* (*Synchronizuj*) mamy możliwość wyboru ustawień, które mają zostać zastosowane do pozostałych obrazów. Domyślnie zaznaczone są wszystkie parametry i opcje z wyjątkiem *Crop* (*Kadrowanie*), *Spot Removal* (*Usuwanie dodatkowe*) i *Local Adjustments* (*Korekty lokalne*). Mimo że nie wszystkie były zmieniane, zaakceptujemy takie ustawienie.

**3** W oknie dialogowym *Synchronize* (*Synchronizuj*) kliknij przycisk *OK*.

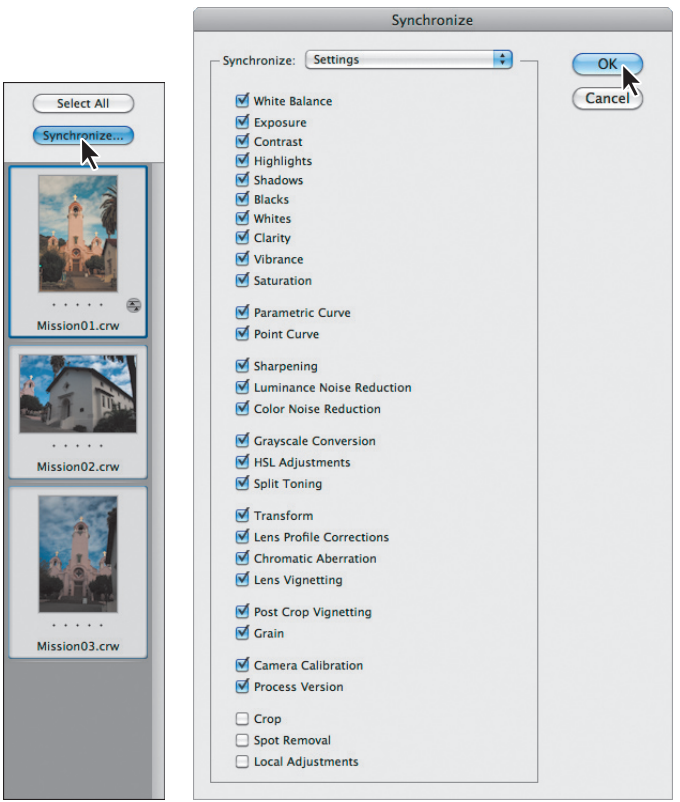

Po zastosowaniu tych samych ustawień do wszystkich obrazów ich miniatury uaktualnią się zgodnie z wykonanymi modyfikacjami. W celu przyjrzenia się efektom pracy można przejrzeć wszystkie zdjęcia, klikając miniaturę każdego z nich w panelu po lewej stronie okna.

# **Zapisywanie zmian w obrazach RAW**

Wprowadzone zmiany można zapisać na różne sposoby w zależności od przeznaczenia przetwarzanych obrazów. Najpierw zapiszemy zmodyfikowane obrazy jako pliki JPEG niskiej rozdzielczości, które można wykorzystać do celów internetowych. Następnie jeden z nich, *Mission01*, zapiszemy w wewnętrznym formacie Photoshopa, by móc go otworzyć w tym programie jako obiekt inteligentny, co pozwoli w każdej chwili wrócić do Camera Raw i dokonać dalszych modyfikacji.

- **1** W oknie modułu Camera Raw kliknij przycisk *Select All* (*Wybierz wszystkie*), aby zaznaczyć wszystkie trzy obrazy.
- **2** W lewym dolnym rogu kliknij przycisk *Save Images* (*Zapisz obrazy*).
- **3** W oknie dialogowym *Save Options* (*Opcje zapisu*) wykonaj następujące czynności:
	- **•** Z listy rozwijanej *Destination* (*Miejsce docelowe*) wybierz opcję *Save in Same Location* (*Zapisz w tym samym miejscu*).
	- **•** W sekcji *File Naming* (*Nazwa pliku*) pozostaw w pierwszym polu opcję *Document Name* (*Nazwa Dokumentu*).
	- **•** Z listy *Format* wybierz *JPEG*.

Poprawione obrazy zostaną zapisane w formacie JPEG o niskiej rozdzielczości, który pozwoli dzielić się nimi ze znajomymi i umieszczać je na stronach internetowych. Plikom zostaną nadane nazwy *Mission01.jpg*, *Mission02.jpg* oraz *Mission03.jpg*.

**4** Kliknij przycisk *Save* (*OK*).

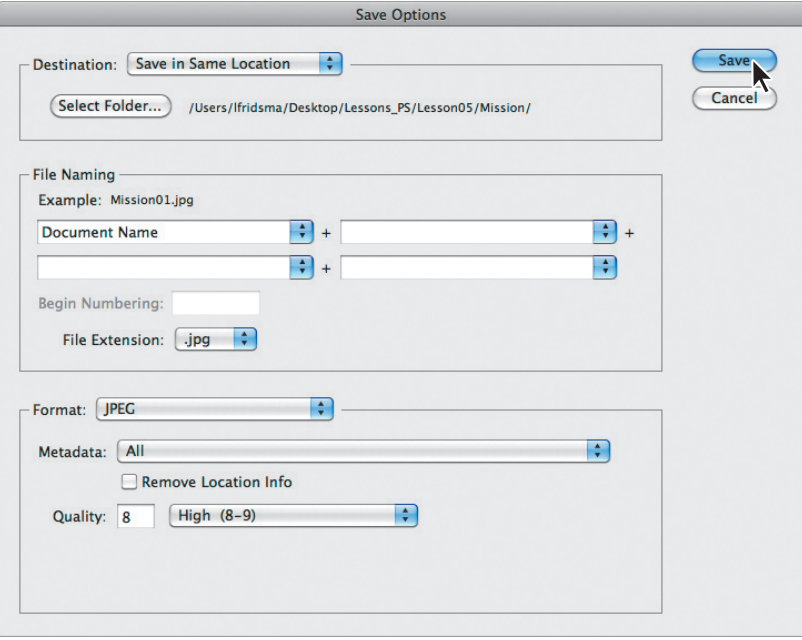

## **Uwaga:**

Przed umieszczeniem zdjęć w internecie prawdopodobnie zajdzie potrzeba otwarcia ich w Photoshopie i przeformatowania na rozmiar 640×480 pikseli. Obecnie są one dużo większe i na wielu monitorach nie będzie możliwe oglądanie ich w pełnym wymiarze bez korzystania z pasków przewijania.

Program Adobe Bridge powraca do okna dialogowego modułu Camera Raw i do chwili zapisania wszystkich plików pokazuje, ile z nich zostało już przetworzonych. Miniatury o rozszerzeniu CRW ciągle są widoczne w oknie modułu Camera Raw. Jednak w Bridge dostępne są teraz wersje obrazów w formacie JPEG oraz oryginalne, nieprzetworzone pliki CRW, które można dalej edytować lub pozostawić w niezmienionej postaci do późniejszego wykorzystania.

Teraz otworzymy kopię obrazu *Mission01* w Photoshopie.

**5** Po zaznaczeniu miniatury pliku *Mission01.crw* w oknie dialogowym *Camera Raw* wciśnij klawisz *Shift* i kliknij przycisk *Open Object* (*Otwórz obiekt*) w dolnej części okna.

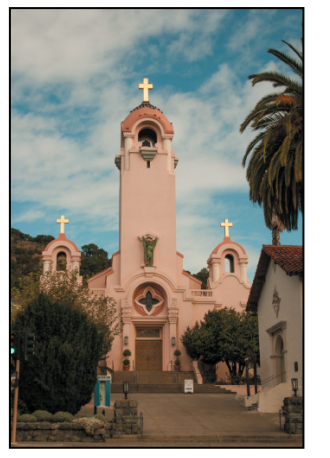

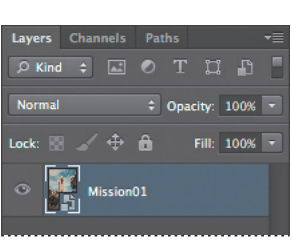

Kliknięcie przycisku *Open Object* (*Otwórz obiekt*) otwiera obraz w Photoshopie jako obiekt inteligentny, dzięki czemu w każdej chwili można wrócić z tym obrazem do modułu Camera Raw i dokonać dalszych zmian. Standardowo przycisk, o którym mowa, ma nazwę *Open Image* (*Otwórz obraz*) i otwiera obraz w Photoshopie jak zwykły plik. Zmiana nazwy i sposobu działania następuje dopiero po wciśnięciu klawisza *Shift*.

**6** W Photoshopie wybierz polecenie *File/Save As* (*Plik/Zapisz jako*). W oknie dialogowym *Save As* (*Zapisz jako*) wybierz format *Photoshop*, zmień nazwę pliku na Mission\_Final.psd, przejdź do folderu *Lesson05* i kliknij przycisk *Save* (*Zapisz*). Następnie zamknij plik.

# E**Wskazówka:**

Jeśli chcesz, by domyślnie dostępny był przycisk *Open Object* (*Otwórz obiekt*), kliknij niebieskie łącze opcji obiegu pracy pod oknem podglądu, zaznacz opcję *Open in Photoshop as Smart Objects* (*Otwórz w programie Photoshop jako obiekty inteligentne)* i kliknij *OK*.

# **O zapisywaniu plików w Camera Raw**

Każdy model aparatu zapisuje pliki RAW w swoim unikatowym wewnętrznym formacie. Moduł Camera Raw potrafi odczytywać i przetwarzać pliki zapisane w wielu tego typu formatach. Stosowane przezeń ustawienia domyślne są dobierane na podstawie profili aparatów i danych EXIF.

Pliki RAW pobrane z konkretnego aparatu mogą być później zapisane w formacie DNG (z poziomu modułu Camera Raw), JPEG, TIFF lub PSD. Każdy z nich może być użyty do zapisania obrazu RGB lub CMYK o ciągłym rozkładzie tonów. Oprócz formatu DNG wszystkie pozostałe są dostępne również w oknach dialogowych *Save* (*Zapisz*) i *Save As* (*Zapisz jako*) Photoshopa.

- **Format** *Adobe Digital Negative* (DNG) zawiera "surowe", dane pochodzące z aparatu cyfrowego, oraz metadane określające znaczenie tych pierwszych. Został on utworzony jako standard dla plików z nieprzetworzonymi danymi. Ułatwia fotografom panowanie nad wieloma wewnętrznymi formatami aparatów, umożliwiając archiwizację danych w jednym, kompatybilnym formacie. (Ten format jest dostępny do zapisu tylko w oknie modułu Camera Raw).
- **•** Format *Joint Photographic Experts Group* **(JPEG)** jest powszechnie używany do wyświetlania na stronach internetowych obrazów RGB o płynnych przejściach tonalnych. Pliki JPEG o wyższej rozdzielczości mogą być używane także do innych celów, nawet do tworzenia wysokiej jakości wydruków. Format ten zachowuje wszystkie informacje o kolorze, ale podczas kompresji następuje selektywne odrzucanie danych. Im większa kompresja, tym gorsza jakość obrazu i na odwrót.
- **•** Format *Tagged Image File Format* **(TIFF)** jest wykorzystywany do wymiany plików między różnymi aplikacjami i platformami. Jest to elastyczny format obsługiwany praktycznie przez wszystkie programy graficzne, służące do edycji obrazów i składu publikacji. Także większość skanerów stacjonarnych potrafi zapisywać obrazy w tym formacie.
- **•** Format programu Photoshop **(PSD)** jest domyślnym formatem pliku. Ze względu na ścisłą integrację między produktami Adobe, inne aplikacje tej firmy — takie jak Adobe Illustrator i Adobe InDesign — mogą bezpośrednio importować pliki PSD z zachowaniem wielu funkcji Photoshopa.

Otwarcie pliku w Photoshopie zwiększa liczbę formatów, w których można taki plik zapisać. Może to być na przykład *Large Document Format* (*Format dużego dokumentu*) (PSB), Cineon, Photoshop Raw czy PNG. Format Photoshop Raw jest wykorzystywany do przenoszenia plików między programami i platformami komputerowymi — nie należy go mylić z formatem camera raw, czyli wewnętrznym formatem aparatu.

Więcej informacji na temat formatów graficznych dostępnych w Camera Raw i Photoshopie można znaleźć w pomocy Photoshopa.

# **Zaawansowana korekta kolorów**

Prezentowane tutaj zdjęcie modelki poprawimy, używając takich funkcji Photoshopa jak *Levels* (*Poziomy*), *Healing Brush* (*Pędzel korygujący*) i kilku innych.

# **Korygowanie poziomów**

Rozpiętość tonalna obrazu decyduje o jego kontraście i liczbie dostrzegalnych szczegółów. Określa ją rozkład pikseli w zakresie od najciemniejszych (czerń) do najjaśniejszych (biel). Dopracujemy ten rozkład za pomocą warstwy korekcyjnej typu *Levels* (*Poziomy*).

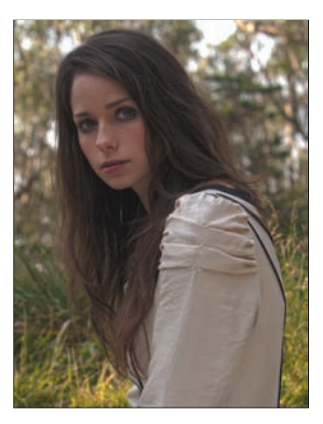

- **1** W Photoshopie wybierz polecenie *File/Open* (*Plik/Otwórz*), odszukaj i otwórz folder *Lesson05* i dwukrotnie kliknij plik *05B\_ Start.psd*, aby go otworzyć.
- **2** Wybierz polecenie *File/Save As* (*Plik/Zapisz jako*), zmień nazwę pliku na Model\_ final.psd i kliknij przycisk *Save* (*Zapisz*). Jeśli zobaczysz okno dialogowe *Photoshop Format Options* (*Opcje formatu programu Photoshop*), kliknij w nim przycisk *OK*.
- **3** W panelu *Adjustments* (*Dopasowania*) kliknij ikonę *Levels* (*Poziomy*).

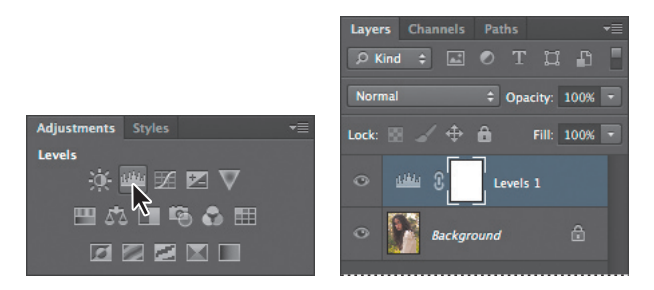

Warstwa korekcyjna *Levels* (*Poziomy*) zostanie dodana do panelu *Layers* (*Warstwy*), a w panelu *Adjustments* (*Dopasowania*) pojawi się histogram obrazu i kontrolki do sterowania poziomami tonalnymi. Histogram ukazuje rozkład pikseli między poszczególne poziomy jasności. Lewy (czarny) trójkąt pod wykresem reprezentuje cienie, trójkąt prawy (biały) — światła, a trójkąt środkowy (szary) — półtony, czyli wartość gamma. Jeśli naszym celem nie jest uzyskanie jakiegoś efektu specjalnego, powinniśmy dążyć do tego, aby punkt czerni znalazł się tam, gdzie na histogramie zaczynają pojawiać się dane, a punkt bieli — tam, gdzie dane się kończą. Środkowa część idealnego histogramu powinna zawierać łagodne szczyty i doliny.

**4** Kliknij ikonę *Calculate a more accurate histogram* (*Obliczenie dokładniejszego histogramu*) (**4)** widoczna na lewo od histogramu. Photoshop zaktualizuje histogram obrazu.

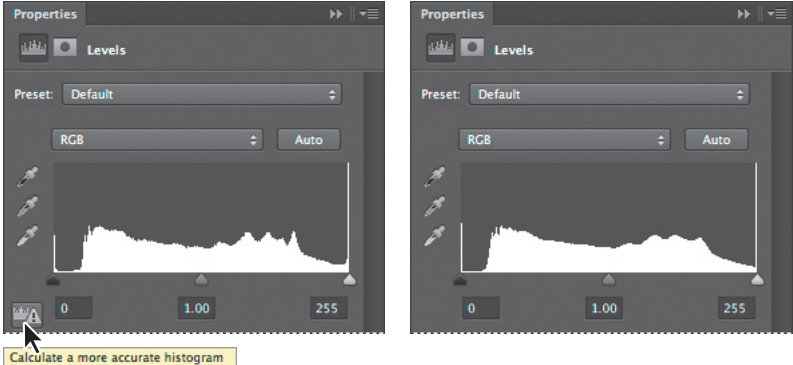

Na lewym końcu wykresu znajduje się pojedynczy słupek reprezentujący rzeczywisty punkt czerni, ale widać, że właściwe dane zaczynają się nieco dalej. Do tego właśnie miejsca przesuniemy punkt czerni.

**5** Przeciągnij lewy (czarny) trójkąt w prawo do miejsca, gdzie według histogramu zaczynają występować najciemniejsze tony obrazu.

Podczas przesuwania trójkąta zmienia się zawartość pierwszego z pól edycyjnych pod histogramem (są to pola poziomów wejściowych). Zmienia się także wygląd obrazu.

**6** Przeciągnij nieco w lewo trójkąt środkowy (szary), aby delikatnie rozjaśnić półtony. My ustawiliśmy wartość 1,18.

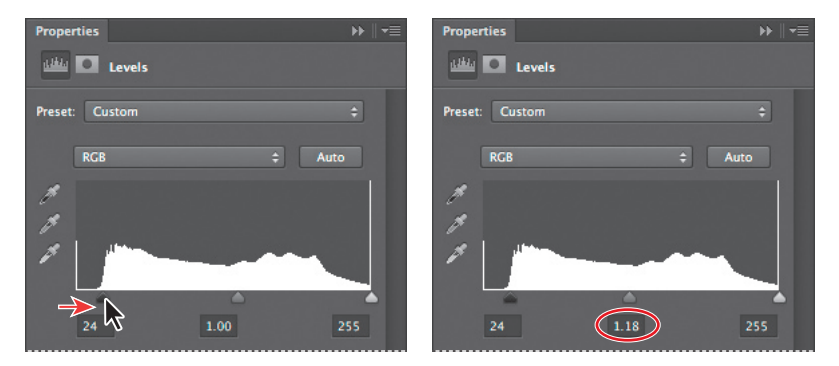

# **Usuwanie skaz za pomocą pędzla korygującego**

Teraz możemy zająć się twarzą modelki. Za pomocą narzędzi takich jak *Healing Brush* (*Pędzel korygujący*) i *Spot Healing Brush* (*Punktowy pędzel korygujący*) zlikwidujemy pryszcze, piegi i pojedyncze włosy zachodzące na twarz oraz czerwone żyłki w oczach.

**1** W panelu *Layers* (*Warstwy*) zaznacz warstwę *Background* (*Tło*), po czym z menu panelu wybierz polecenie *Duplicate Layer* (*Powiel warstwę*). Nowej warstwie nadaj nazwę Corrections (korekcje) i kliknij *OK*.

Praca na kopii warstwy pozwala zachować oryginalne piksele i w razie potrzeby powrócić do pierwotnej wersji obrazu.

- **2** Powiększ widok twarzy modelki, aby ją dokładnie widzieć. Zastosuj skalę widoku nie mniejszą niż 100%.
- **3** Z przybornika wybierz narzędzie *Spot Healing Brush* (*Punktowy pędzel korygujący*)  $($
- **4** Na pasku opcji wprowadź następujące ustawienia:
	- **•** *Size* (*Rozmiar*) 7 px (7 piks),
	- **•** *Mode* (*Tryb*) *Normal* (*Zwykły*),
	- **•** *Type* (*Typ*) *Content-Aware* (*Uwzględnianie zawartości*).
- **5** Za pomocą narzędzia *Spot Healing Brush* (*Punktowy pędzel korygujący*) usuń zabłąkany włos z twarzy modelki. Wybranie opcji *Content-Aware* (*Uwzględnianie zawartości*) spowoduje, że narzędzie wstawi w miejsce włosa piksele zgodne z otaczającą go skórą.

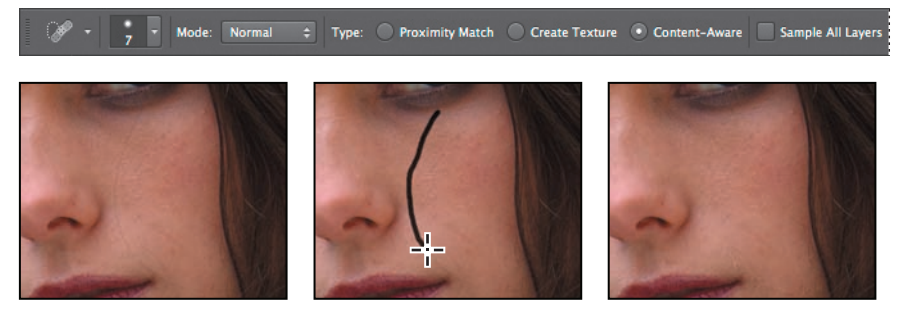

**6** Zamaluj delikatne linie wokół oczu i ust. Możesz również zamalować czerwone żyłki w oczach modelki oraz pryszcze i piegi na jej twarzy. Stosuj klikanie, a także krótkie i długie pociągnięcia pędzlem. Nie usuwaj wszystkich skaz, bo zbyt gładka twarz będzie wyglądała nienaturalnie.

Teraz usuniemy ciemne smugi makijażu pod oczami modelki. Użyjemy do tego celu narzędzia *Healing Brush* (*Pędzel korygujący*).

- **7** Wybierz narzędzie Healing Brush (Pędzel korygujący) (\*) ukryte pod narzędziem *Spot Healing Brush* (*Punktowy pędzel korygujący*) ( ). Ustaw pędzel o rozmiarze 19 pikseli i twardości 50%.
- **8** Wciśnij klawisz *Alt* (Windows) lub *Option* (Mac OS) i kliknij poniżej ciemnych obszarów otaczających oczy. W ten sposób wskażesz miejsce pobierania próbek.
- **9** Przeciągnij pędzlem pod oczami modelki, aby usunąć ciemny makijaż. Na razie zmieniasz kolor tych miejsc. Teksturą zajmiemy się za chwilę.

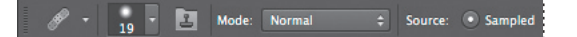

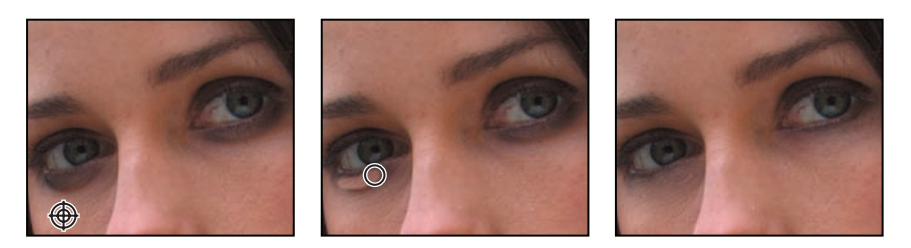

**10** Wybierz polecenie *File/Save* (*Plik/Zapisz*), aby zapisać rezultaty dotychczasowej pracy.

# **Poprawianie obrazu narzędziami Dodge (Rozjaśnianie) i Sponge (Gąbka)**

Narzędzia *Dodge* (*Rozjaśnianie*) użyjemy, aby rozjaśnić skórę pod oczami, a za pomocą narzędzia *Sponge* (*Gąbka*) zwiększymy nasycenie kolorów w samych oczach.

- **1** Przy wciąż aktywnej warstwie *Corrections* wybierz z przybornika narzędzie *Dodge* (*Rozjaśnianie*) ( ).
- **2** Na pasku opcji zwiększ rozmiar pędzla do 65 pikseli i ustaw *Exposure* (*Światło*) na 30%. Upewnij się, że z listy rozwijanej *Range* (*Tryb*) wybrana jest opcja *Midtones* (*Półcienie*).
- **3** Przeciągnij pędzlem po cieniach widocznych pod oczami modelki, aby je rozjaśnić.

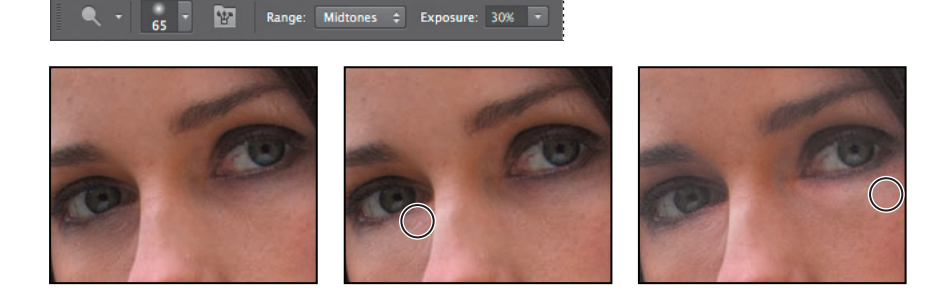

- **4** Wybierz narzędzie *Sponge* (*Gąbka*) ( ) ukryte pod narzędziem *Dodge* (*Rozjaśnianie*). Na pasku opcji zaznacz opcję *Vibrance* (*Jaskrawość*) i wprowadź następujące ustawienia:
	- **•** *Size* (*Rozmiar*) 35 px (35 piks),
	- **•** *Hardness* (*Twardość*) 0%,
	- **•** *Mode* (*Tryb*) *Saturate* (*Zwiększ nasycenie*),
	- $Flow (Przep\}$ *w* $) 50$ %.
- **5** Przeciągnij gąbką po tęczówkach oczu, aby zwiększyć nasycenie ich kolorów.

### Mode: Saturate  $\div$  Flow: 50% **W**

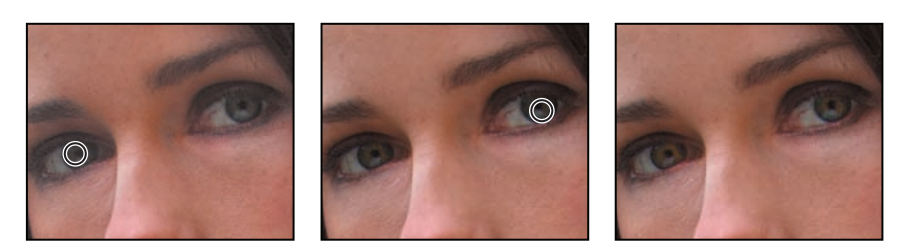

- **6** Ponownie uaktywnij narzędzie *Dodge* (*Rozjaśnianie*), ale tym razem z listy *Range* (*Tryb*) wybierz opcję *Shadows* (*Cienie*).
- **7** Za pomocą tego narzędzia rozjaśnij ciemne obszary nad oczami. Rozjaśnij także tęczówki, aby jeszcze bardziej uwydatnić ich kolor.

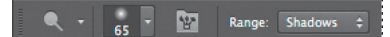

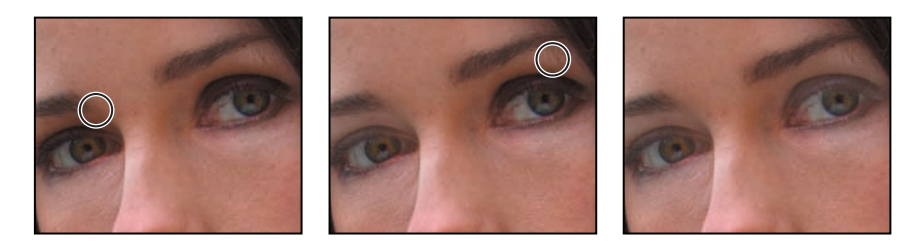

# **Korygowanie tonów skóry**

W Photoshopie CS6 można wybrać zakres kolorów obejmujący odcienie ludzkiej skóry, dzięki czemu łatwiej jest korygować tonalność i kolorystykę tego typu obszarów bez wpływania na pozostałe partie obrazu. Wybranie wspomnianego zakresu kolorów powoduje zaznaczenie również innych obszarów o podobnej kolorystyce, ale po niewielkich modyfikacjach działania tej funkcji efekt zazwyczaj jest zadowalający.

- **1** Wybierz polecenie *Select/Color Range* (*Zaznacz/Zakres kolorów*).
- **2** W oknie dialogowym *Color Range* (*Zakres kolorów*) wybierz z listy rozwijanej *Select* (*Zaznacz*) opcję *Skin Tones* (*Tony karnacji*).

W okienku podglądu widać, że zaznaczenie obejmie większą część obrazu.

**3** Włącz opcję *Detect Faces* (*Wykryj twarze*).

Zawartość okienka podglądu zmieniła się — teraz zaznaczenie obejmuje twarz, jasne fragmenty włosów, niektóre obszary tła i kilka fałd na rękawie.

**4** Zmniejsz wartość parametru *Fuzziness* (*Tolerancja*) do 28, po czym kliknij *OK*.

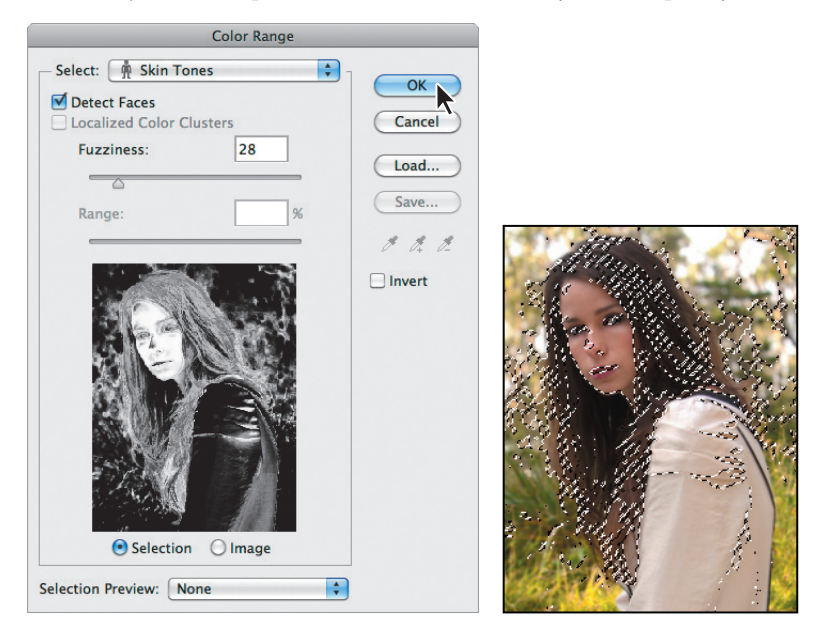

Po chwili zaznaczenie w postaci maszerujących mrówek stanie się widoczne w oknie obrazu. Za pomocą warstwy dopasowania *Curves* (*Krzywe*) rozjaśnimy zaznaczone obszary.

**5** W panelu *Adjustments* (*Dopasowania*) kliknij ikonę *Curves* (*Krzywe*).

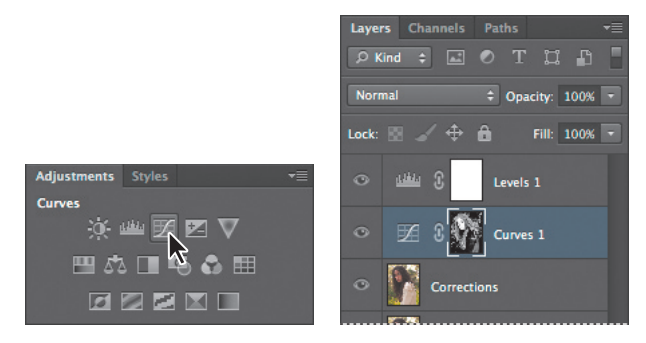

Photoshop doda do obrazu warstwę *Curves* (*Krzywe*) nad warstwą *Corrections*.

**6** Kliknij środkową część krzywej i przeciągnij ją lekko w górę. Zaznaczone obszary zostaną rozjaśnione. Korekta objęła nie tylko twarz modelki, ale dzięki temu efekt jest bardziej naturalny.

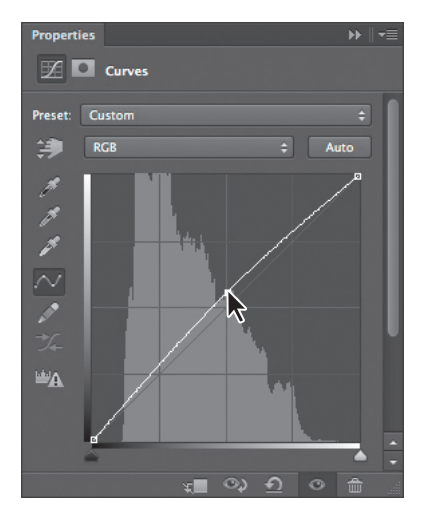

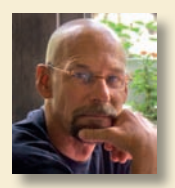

*Jay Graham jest fotografem od ponad 25 lat. Swoją karierę rozpoczynał jako projektant i budowniczy prywatnych domów. Dzisiaj jego klientami są fi rmy reklamowe, architektoniczne, wydawnicze i turystyczne.* 

*Fotografi czne portfolio Jaya Grahama można obejrzeć na stronie internetowej jaygraham.com. jaygraham.co*

# **Tok pracy profesjonalnego fotografa**

## **Najważniejsze są właściwe nawyki**

Prawidłowy tok pracy i właściwe nawyki pomogą Ci cieszyć się fotografią cyfrową, sprawią, że Twoje zdjęcia będą doskonałe, i uchronią Cię przed koszmarem utraty efektów pracy z powodu niezapisania ich we właściwym czasie. Poniżej prezentujemy w skrócie tok pracy z obrazami cyfrowymi (na ten temat napisano już wiele książek) rekomendowany przez zawodowego fotografa z ponad dwudziestoletnim doświadczeniem. Wskazówki, jakich Jay Graham udziela w zakresie ustawień aparatu, rejestrowania zdjęć w odpowiednich formatach, organizowania i zarządzania zbiorami cyfrowych obrazów oraz sposobów ich prezentowania (klientom, znajomym i rodzinie), z pewnością okażą się pomocne.

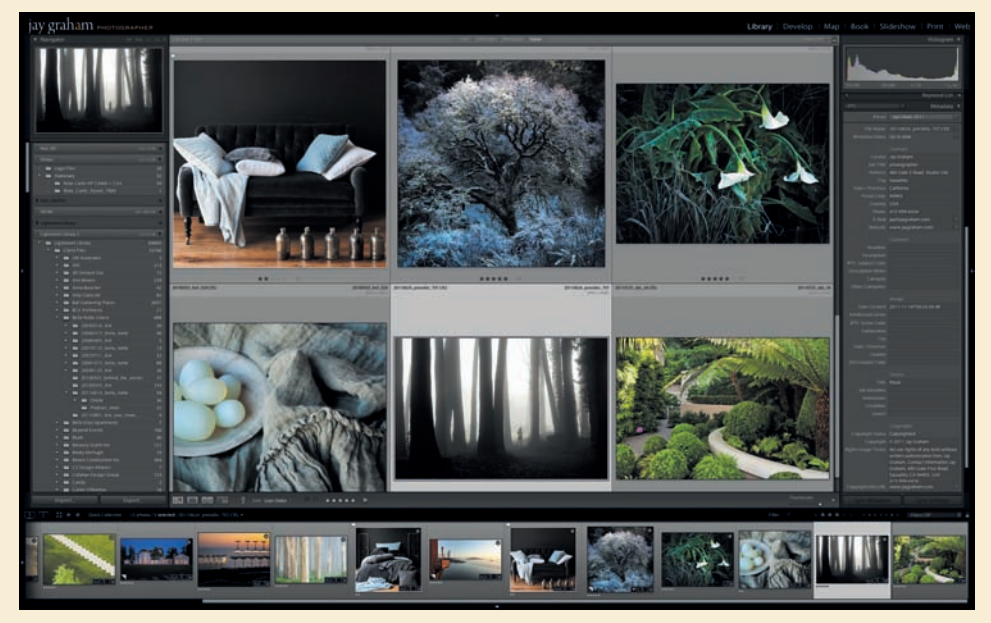

Do zarządzania tysiącami zdjęć Jay Graham używa programu Lightroom®

*"Ludzie często narzekają, że nie mogą odnaleźć konkretnego zdjęcia, bo nie pamiętają, gdzie je zapisali i jak ono wygląda — mówi Graham. — Dlatego tak ważne jest nadawanie odpowiednich nazw plikom".*

## **Rozpocznij od ustawienia preferencji aparatu**

Jeśli dostępna jest opcja zapisu zdjęć w formacie RAW (wewnętrznym formacie aparatu), wybierz ją — format RAW pozwala zapisać pełnię informacji zarejestrowanej przez przetwornik aparatu. Dysponując zdjęciem zapisanym w formacie RAW, można podczas wykonywania reprodukcji, jak twierdzi Graham, "przejść od światła dziennego do światła żarowego bez utraty jakości". Jeśli musisz fotografować w trybie JPEG, stosuj wysoką rozdzielczość i słabą kompresję.

## **Zadbaj o jakość zdjęć**

Staraj się zarejestrować maksimum informacji — ustaw w aparacie wysoką rozdzielczość i najlepszą jakość. Brakującej informacji nie da się później odtworzyć.

## **Uporządkuj pliki**

Po przeniesieniu zdjęć do komputera skataloguj i nazwij je najszybciej, jak to tylko możliwe. "Jeśli pozostawisz nazwy nadawane przez aparat, może się zdarzyć (w wyniku wyzerowania ustawień aparatu), że różne pliki będą miały takie same nazwy" — mówi Graham. Program Adobe Lightroom umożliwia nie tylko zmienianie nazw plików, ale także pozwala je klasyfikować i opisywać. Zdjęcia, których nie zamierzasz zachowywać, usuń od razu.

Graham umieszcza w nazwie zdjęcia datę i ewentualnie nazwę obiektu. Zdjęcia zrobione 12 grudnia 2011 roku na plaży Stinson umieściłby w folderze *20111212\_Stinson\_01*, a poszczególnym plikom nadałby unikatowe nazwy z odpowiednimi numerami. Twierdzi, że dzięki temu "pliki same ustawiają się na dysku we właściwej kolejności". Stosuj nazwy zgodne regułami obowiązującymi w systemie Windows, jeśli mają być użyteczne na platformach innych niż Macintosh (maksymalnie 32 znaki; tylko cyfry, litery, znaki podkreślenia i łączniki).

## **Konwertuj pliki z formatu RAW na DNG**

Zdjęcia zarejestrowane w wewnętrznym formacie aparatu (RAW) zapisz w formacie DNG, który w przeciwieństwie do tego pierwszego jest formatem uniwersalnym i może być odczytany przez każde urządzenie.

## **Zachowaj wersję oryginalną**

Oryginał zdjęcia zapisuj w formacie PSD, TIFF lub DNG. Nie stosuj do tego celu formatu JPEG, ponieważ każdy taki zapis oznacza obniżenie jakości obrazu w wyniku zastosowanej kompresji.

## **Zaprezentuj zdjęcia klientom, znajomym lub rodzinie**

Jeśli przygotowujesz prezentację swoich prac, dostosuj zakres kolorów obrazu do możliwości urządzenia, na którym mają być prezentowane. Nie przypisuj profilu, lecz przekonwertuj obraz do odpowiedniej przestrzeni kolorów. Jeśli zdjęcia będą wyświetlane w sposób elektroniczny lub drukowane przez firmy przyjmujące zlecenia drogą internetową, zastosuj przestrzeń sRGB. Przestrzenie Adobe 1998 i Colormatch doskonale nadają się dla obrazów przeznaczonych do druku tradycyjnego. Jeśli zamierzasz drukować na drukarce atramentowej, zastosuj przestrzeń Adobe 1998 lub ProPhoto RGB. Obrazom wyświetlanym elektronicznie nadaj rozdzielczość 72 dpi, a drukowanym — 180 dpi lub wyższą.

## **Zarchiwizuj zdjęcia**

Poświęciłeś zdjęciom dużo czasu i wysiłku, więc zadbaj, aby to nie poszło na marne przez przypadkową utratę plików. Ze względu na niepewną trwałość płyt CD i DVD zastosuj zewnętrzny dysk twardy (lub dyski) i ustaw automatyczną archiwizację. Graham przytacza w tym miejscu potoczne stwierdzenie: "Kwestią nie jest to, czy dysk twardy (wewnętrzny) ulegnie awarii, lecz kiedy to nastąpi".

# **Stosowanie rozmycia powierzchniowego**

Obróbka zdjęcia jest już prawie ukończona. Ostatnią operacją będzie delikatne wygładzenie cery modelki, a zrobimy to przy użyciu filtra *Surface Blur* (*Rozmycie powierzchniowe*).

- **1** Zaznacz warstwę *Corrections* i wybierz polecenie *Layer/Duplicate Layer* (*Warstwa/Powiel warstwę*). W oknie dialogowym polecenia zmień nazwę nowej warstwy na Surface Blur i kliknij przycisk *OK*.
- **2** Na panelu *Layers* (*Warstwy*) umieść warstwę *Surface Blur* między warstwami *Curves 1* (*Krzywe 1*) i *Levels 1* (*Poziomy 1*).
- **3** Przy aktywnej warstwie *Surface Blur* wybierz polecenie *Filter/Blur/Surface Blur* (*Filtr/Rozmycie/Rozmycie powierzchniowe*).
- **4** W oknie dialogowym filtra *Surface Blur* (*Rozmycie powierzchniowe*) parametr *Radius* (*Promień*) pozostaw bez zmian, czyli 5 pikseli, a suwak *Threshold* (*Próg*) przesuń do poziomu 10.

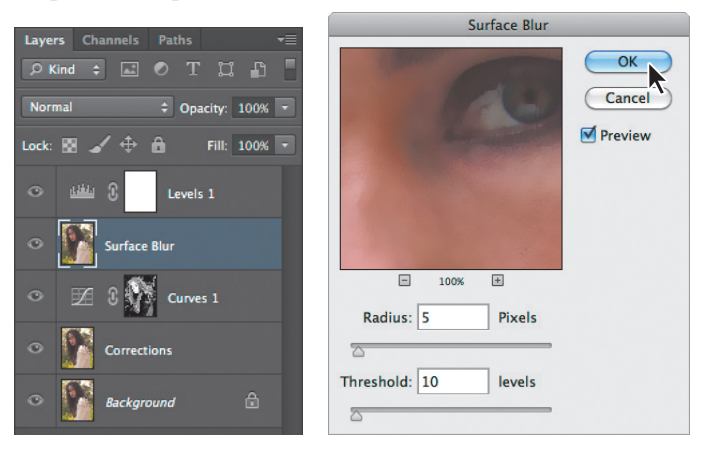

Twarz modelki stała się zbyt gładka i wygląda nienaturalnie. Aby zmniejszyć siłę efektu, obniżymy krycie warstwy *Surface Blur*.

**5** Zachowując nadal aktywność warstwy *Surface Blur*, zmniejsz w panelu *Layers* (*Warstwy*) wartość parametru *Opacity* (*Krycie*) do 30%.

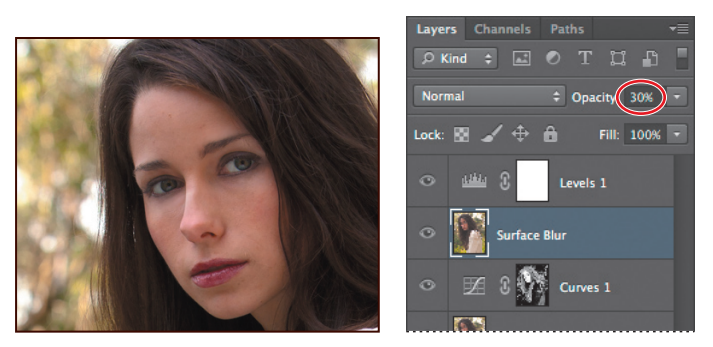

Teraz modelka wygląda naturalniej, ale działanie filtra możemy jeszcze bardziej doprecyzować za pomocą narzędzia *Eraser* (*Gumka*).

- **6** Wybierz narzędzie *Eraser* (*Gumka*) (2). Na pasku opcji zdefiniuj pędzel o średnicy z przedziału od 10 do 50 pikseli i twardości 10%. Parametr *Opacity* (*Krycie*) ustaw na 90%.
- **7** Przeciągnij pędzlem oczy, brwi, linie definiujące nos i zęby. W obszarach, które w ten sposób wymażesz, widoczna będzie ostrzejsza warstwa leżąca niżej.
- **8** Zmień skalę widoku, aby zobaczyć cały obraz.
- **9** Zwiększ rozmiar pędzla do 400 pikseli i przeciągnij nim w obszarach tła, bluzki i włosów, aby przywrócić tym elementom pierwotną ostrość. Rozmycie powierzchniowe powinno pozostać tylko na twarzy modelki.

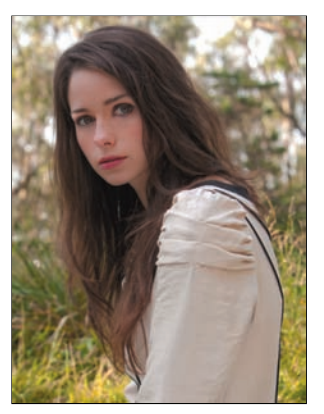

**10** Zapisz rezultat swojej pracy i zamknij plik.

# **Poprawianie fotografii cyfrowych w Photoshopie**

Photoshop posiada wiele funkcji umożliwiających szybkie i łatwe poprawianie jakości fotografii cyfrowych. Za jego pomocą możemy wydobyć szczegóły w obszarach świateł i cieni, usunąć efekt czerwonych oczu, zredukować niepożądane szumy i wyostrzyć obraz. Obecnie zbadamy te możliwości, dokonując edycji innej fotografii cyfrowej portretu dziewczynki na plaży.

# **Korygowanie świateł i cieni**

Polecenie *Shadows/Highlights* (*Cienie/Podświetlenia*) doskonale nadaje się do korygowania fotografii, w których obiekty zostały pozbawione szczegółów z powodu silnego tylnego oświetlenia lub zbyt małej odległości od lampy błyskowej. Taką korekcję można również wykorzystać do rozjaśniania cieni w fotografiach, w których oświetlenie jest ogólnie dobre.

**1** Wybierz polecenie *File/Browse in Bridge* (*Przeglądaj w programie Bridge*) i w panelu *Favorites* (*Ulubione*) tego programu zaznacz pozycję *Lessons*, a następnie w panelu *Content*  (*Zawartość*) kliknij dwukrotnie ikonę folderu *Lesson05*. Odszukaj plik *05C\_Start.psd* i otwórz go w Photoshopie przez dwukrotne kliknięcie jego miniatury.

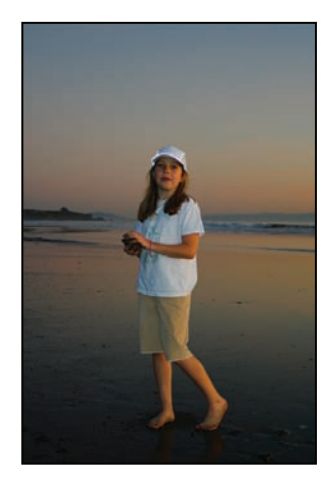

**2** Z menu *File* (*Plik*) wybierz polecenie *Save As* (*Zapisz jako*) i zapisz plik pod nazwą 05C\_Working.psd (roboczy).

- **3** Z menu *Image* (*Obraz*) wybierz polecenie *Adjustments/Shadows/Highlights*  (*Dopasowania/Cienie/Podświetlenia*). Photoshop automatycznie zastosuje wtedy ustawienia domyślne, rozjaśniając tło. My jednak zmienimy te ustawienia, aby wydobyć więcej szczegółów zarówno w cieniach, jak i w światłach. Poprawimy również czerwień zachodzącego słońca.
- **4** W oknie dialogowym *Shadows/Highlights* (*Cienie/Podświetlenia*) zaznacz opcję *Show More Options* (*Pokaż więcej opcji*) i wykonaj następujące czynności:
	- **•** w sekcji *Shadows* (*Cienie*) ustaw parametr *Amount* (*Wartość*) na 50%, *Tonal Width* (*Szerokość tonalna*) na 50% i *Radius* (*Promień*) na 38 px (38 piks),
	- **•** w sekcji *Highlights* (*Światła*) ustaw *Amount* (*Stopień*) na 14, *Tonal Width* (*Szerokość tonalna*) na 46% i *Radius* (*Promień*) na 43 px (43 piks),
	- **•** w sekcji *Adjustments* (*Dopasowania*) przesuń suwak *Color Correction* (*Korekcja kolorów*) do wartości +5, *Midtone Contrast* (*Kontrast półcieni*) ustaw na +22 i pozostaw domyślne wartości parametrów *Black Clip* (*Przycięcie czerni*) oraz *White Clip* (*Przycięcie bieli*).
- **5** Kliknij przycisk *OK*, aby zaakceptować wprowadzone zmiany.

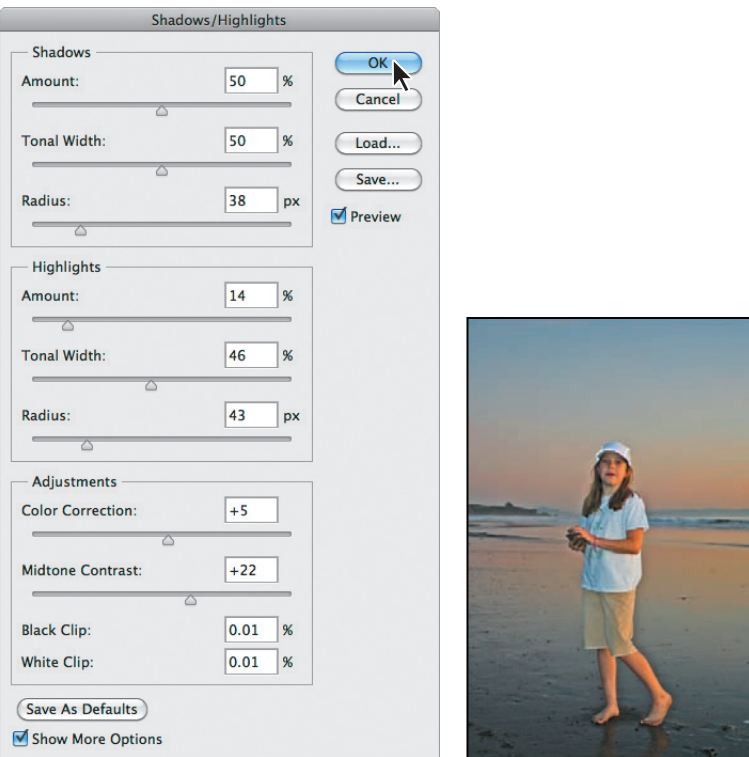

**6** Wybierz polecenie *File/Save* (*Plik/Zapisz*), aby zapisać rezultaty dotychczasowej pracy.

# **Korekta czerwonych oczu**

Efekt **czerwonych oczu** powstaje, gdy siatkówki oczu osoby fotografowanej zostaną oświetlone lampą błyskową. Najczęściej jest on widoczny na fotografiach wykonanych w ciemnych pomieszczeniach — źrenice są wówczas szeroko otwarte. Photoshop pozwala na łatwe usunięcie tego efektu. W kolejnym ćwiczeniu przywrócimy oczom dziewczynki naturalny kolor.

- **1** Wybierz narzędzie *Zoom* (*Lupka*) ( ) i zakreśl nim fragment obrazu zawierający oczy dziewczynki, aby go powiększyć. Zakreślenie obszaru powiększanego będzie możliwe po wyłączeniu opcji *Scrubby Zoom* (*Przesuń*).
- **2** Wybierz narzędzie *Red Eye* (*Czerwone oczy*) ( $+\infty$ ), ukryte pod narzędziem *Spot Healing Brush* (*Punktowy pędzel korygujący*) ( ).
- **3** Na pasku opcji parametr *Pupil Size* (*Rozmiar źrenicy*) pozostaw bez zmian (50%), ale zmień wartość parametru *Darken Amount* (*Stopień ściemnienia*) na 74%. Parametr ten określa, jak ciemna powinna być źrenica.
- **4** Kliknij czerwony obszar w lewym oku dziewczynki. Czerwone zabarwienie siatkówki zniknie.
- **5** Kliknij czerwony obszar w prawym oku dziewczynki, aby i tu usunąć czerwone zabarwienie.

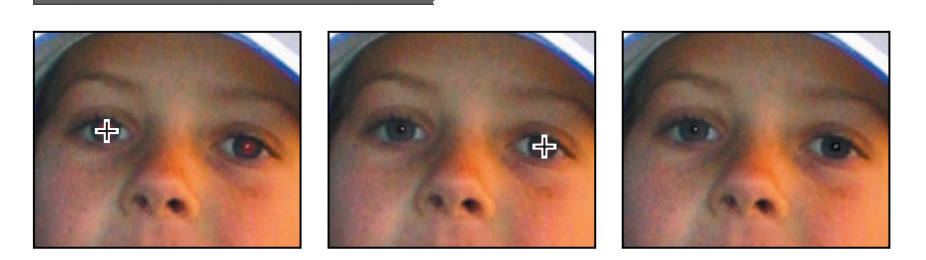

- **6** Kliknij dwukrotnie narzędzie *Zoom* (*Lupka*), aby uzyskać powiększenie 100%.
- **7** Z menu *File* (*Plik*) wybierz polecenie *Save* (*Zapisz*), aby zapisać rezultaty dotychczasowej pracy.

# **Redukowanie szumu**

 $\pm_{\text{CD}}$  + Pupil Size: 50% + Darken Amount: 74%

**Szum obrazu** to przypadkowe piksele niestanowiące szczegółów obrazu. Może być skutkiem zastosowania wysokich ustawień parametru ISO w aparacie cyfrowym, niedoświetlenia lub fotografowania przy słabym oświetleniu i długim czasie otwarcia migawki. Szumy mogą występować również w obrazach zeskanowanych — tutaj źródłem szumu jest przetwornik skanujący i ziarnista struktura skanowanego materiału.

Istnieją dwa rodzaje szumu: **szum luminancji**, czyli w skali szarości, który tworzy efekt ziarnistości, oraz **szum chromatyczny**, objawiający się kolorowymi artefaktami. Oba rodzaje szumu można redukować za pomocą dostępnego w Photoshopie filtra *Reduce Noise* (*Redukcja szumu*). Można to zrobić w poszczególnych kanałach kolorów, zachowując przy tym szczegóły obrazu. Filtr ten umożliwia także usunięcie artefaktów spowodowanych kompresją zawartości obrazu podczas zapisu w formacie JPEG.

Rozpoczniemy od zbliżenia twarzy dziewczynki i dokładnego obejrzenia występujących tu szumów.

**1** Korzystając z narzędzia *Zoom* (*Lupka*) ( ), powiększ fragment z twarzą dziewczynki do około 300%.

Szum widoczny jest tutaj w postaci plamek i grubej, nierównomiernej ziarnistości skóry. Korzystając z filtra *Reduce Noise* (*Redukcja szumu*), zmiękczymy i wygładzimy ten obszar.

- **2** Z menu *Filter* (*Filtr*) wybierz polecenie *Noise/Reduce Noise* (*Szum/Redukcja szumu*).
- **3** W oknie dialogowym *Reduce Noise* (*Redukcja szumu*) wykonaj następujące czynności:
	- **•** zwiększ wartość parametru *Strength* (*Intensywność*) do 8 (parametr ten kontroluje poziom szumu luminancji),
	- **•** wartość parametru *Preserve Details* (*Zachowaj szczegóły*) zmniejsz do 30%,
	- **•** suwak *Reduce Color Noise* (*Redukcja kolorowego szumu*) przesuń do 80%,
	- **•** zwiększ wartość parametru *Sharpen Details* (*Wyostrz szczegóły*) do 30%.

Nie musisz zaznaczać opcji *Remove JPEG Artifact* (*Usuń artefakt JPEG*), ponieważ ten obraz nie jest w formacie JPEG i nie zawiera związanych z nim artefaktów.

**4** Przesuń widok w okienku podglądu, aby znalazła się tam twarz dziewczynki. Kliknij w tym okienku i przytrzymaj przycisk myszki, aby zobaczyć wersję "przed". Po zwolnieniu przycisku myszki zobaczysz wersję "po".

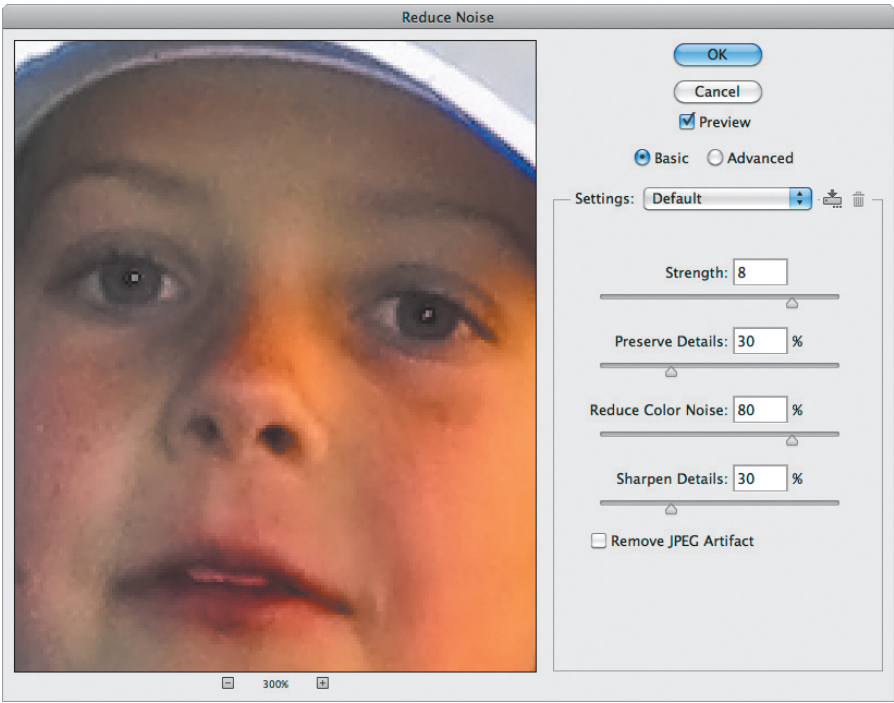

## **Uwaga:**

Aby dokonać redukcji szumów w poszczególnych kanałach obrazu, należy wybrać opcję *Advanced* (*Zaawansowane*) i na zakładce *Per Channel* (*Na kanał*) wprowadzić odpowiednie ustawienia dla każdego kanału oddzielnie.

- **5** Kliknij przycisk *OK*, aby zatwierdzić wprowadzone zmiany i zamknąć okno *Reduce Noise* (*Redukcja szumu*). Na koniec kliknij dwukrotnie narzędzie *Zoom* (*Lupka*), aby przywrócić widok 100%.
- **6** Z menu *File* (*Plik*) wybierz polecenie *Save* (*Zapisz*), aby zapisać rezultat pracy, po czym zamknij plik.

# **Korygowanie zniekształceń**

Filtr *Lens Correction* (*Korekcja obiektywu*) służy do korygowania typowych wad obiektywu, takich jak zniekształcenia typu "beczka" i "poduszka", aberracja chromatyczna oraz winietowanie. **Zniekształcenie beczkowe** polega na wygięciu linii prostych w stronę brzegów obrazu, a **zniekształcenie poduszkowe** tworzy efekt odwrotny linie proste zostają wygięte do środka obrazu. **Aberracja chromatyczna** objawia się kolorowymi obwódkami wzdłuż krawędzi fotografowanych obiektów. **Winietowanie** występuje wówczas, gdy brzegi obrazu, a zwłaszcza jego rogi, są ciemniejsze niż środek.

Niektóre obiektywy wykazują tego typu wady w zależności od ustawień długości ogniskowej lub wielkości przysłony. Filtr *Lens Correction* (*Korekcja obiektywu*) może zastosować ustawienia określone przez typ aparatu i obiektywu oraz długość ogniskowej użyte do wykonania zdjęcia. Można go również wykorzystać do obracania obrazu i korygowania błędów perspektywy spowodowanych pionowym lub poziomym pochyleniem aparatu. Siatka, którą filtr nakłada na obraz, pozwala korygować takie zniekształcenia łatwiej i dokładniej niż przy użyciu polecenia *Transform* (*Przekształć*).

W tym ćwiczeniu skorygujemy zdjęcie greckiej świątyni, usuwając zniekształcenia spowodowane wadą obiektywu.

**1** Wybierz polecenie *File/Browse in Bridge* (*Przeglądaj w programie Bridge*). W programie Bridge otwórz folder *Lesson05*. Dwukrotnie kliknij plik *05D\_Start.psd*, aby otworzyć go w Photoshopie.

Zwróć uwagę, jak kolumny wyginają się w kierunku aparatu. Zniekształcenie takie zostało spowodowane fotografowaniem z małej odległości przy użyciu obiektywu szerokokątnego.

**2** Wybierz polecenie *File/Save As* (*Plik/Zapisz jako*), zmień nazwę pliku na Columns\_Final.psd i kliknij przycisk *Save* (*Zapisz*). Jeśli zobaczysz okno dialogowe *Photoshop Format Options* (*Opcje formatu programu Photoshop*), kliknij w nim przycisk *OK*.

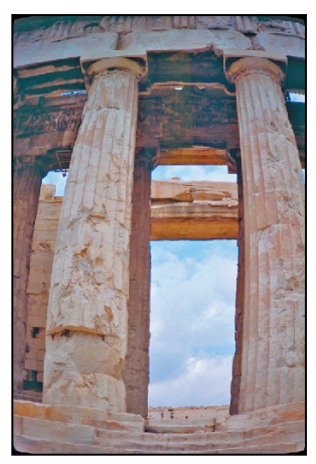

**3** Z menu *Filter* (*Filtr*) wybierz *Lens Correction* (*Korekta obiektywu*). Obraz widoczny jest teraz w oknie dialogowym filtra.

**4** W dolnej części okna zaznacz opcję *Show Grid* (*Pokaż siatkę*). Obraz zostanie pokryty siatką ułatwiającą korygowanie zniekształceń geometrycznych. Okno zawiera także narzędzia do korygowania aberracji chromatycznej, winietowania i przekształcania perspektywy.

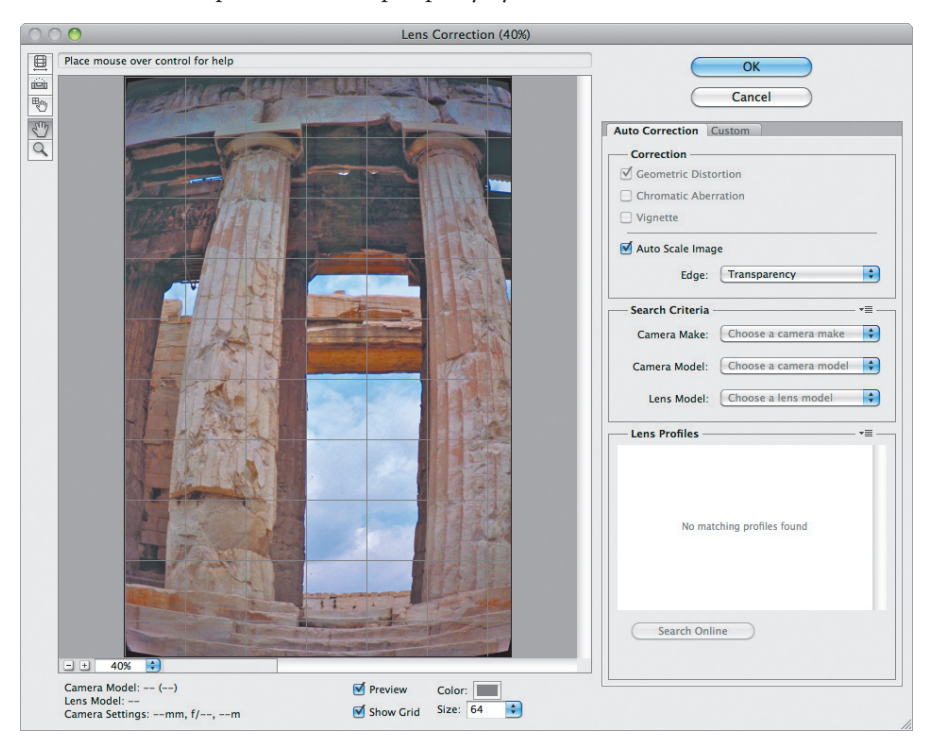

Korektę wad obiektywu można przeprowadzić w sposób automatyczny w oparciu o profil aparatu i obiektywu — odpowiednie kontrolki znajdują się na zakładce *Auto Correction* (*Automatyczna korekta*). Jednak tym razem skorzystamy tylko z jednej opcji automatycznej.

- **5** W sekcji *Correction* (*Korekta*) panelu *Auto Correction* (*Automatyczna korekta*) włącz opcję *Auto Scale Image* (*Automatyczne skalowanie obrazu*) i z listy rozwijanej *Edge* (*Krawędź*) wybierz *Transparency* (*Przezroczystość*).
- **6** Kliknij zakładkę panelu *Custom* (*Niestandardowy*).
- **7** Suwakiem *Remove Distortion* (*Usuń zniekształcenie*) ustaw wartość około +52,00, aby zlikwidować zniekształcenie typu "beczka". Możesz również posłużyć się narzędziem *Remove Distortion* (*Usuwanie zniekształcenia*) ( ) — przeciągaj jego wskaźnik w obszarze podglądu aż do wyprostowania kolumn.

Ten zabieg spowoduje wygięcie brzegów obrazu do środka, ale jako że włączyliśmy automatyczne skalowanie, obraz zostanie odpowiednio przycięty i wygięcia nie będą widoczne.

**8** Kliknij przycisk *OK*, aby zatwierdzić wprowadzone zmiany i zamknąć okno *Lens Correction* (*Korekcja obiektywu*).

E**Wskazówka:** Do oceny, czy kolumny są już wyprostowane, wykorzystaj siatkę, jaką filtr nakłada na obraz.

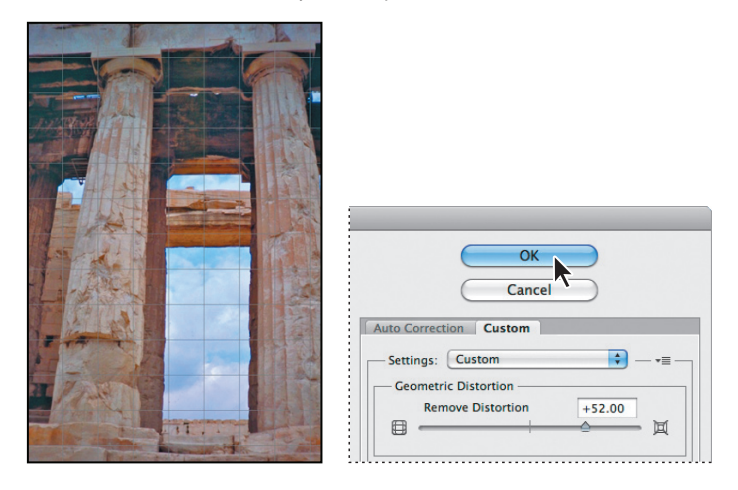

Zniekształcenie, spowodowane szerokokątnym obiektywem i pochyleniem aparatu, zostało wyeliminowane

- **9** (Opcjonalnie) Aby w głównym oknie programu porównać stany obrazu przed i po wprowadzeniu zmian, wciśnij dwa razy *Ctrl+Z* (Windows) lub *Command+Z* (Mac OS) w celu cofnięcia i przywrócenia efektów filtra.
- **10** Wybierz polecenie *File/Save* (*Plik/Zapisz*). Na koniec zamknij obraz.

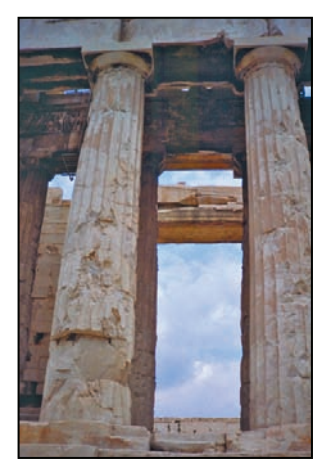

# **Powiększanie głębi ostrości**

Gdy robimy zdjęcie, często musimy wybierać, czy ostry ma być plan pierwszy, czy tło. W takich sytuacjach jeśli chcemy mieć cały obraz ostry, powinniśmy zrobić dwa zdjęcia — jedno z ostrym pierwszym planem, a drugie z ostrym tłem — i następnie połączyć je za pomocą Photoshopa.

Łączone zdjęcia muszą do siebie pasować, a zatem warto je zrobić przy użyciu statywu, aby nie poruszyć aparatu między kolejnymi ujęciami. Ale nawet bez statywu można uzyskać całkiem niezłe rezultaty. Zastosujemy tę technikę do obrazu przedstawiającego kieliszek wina na plaży.

- **1** W Photoshopie wybierz polecenie *File/Open* (*Plik/Otwórz*). Odszukaj folder *Lessons/Lesson05* i kliknij w nim dwukrotnie plik *05E\_Start.psd*, aby go otworzyć.
- **2** Wybierz polecenie *File/Save As* (*Plik/Zapisz jako*), zmień nazwę pliku na Glass\_ Final.psd i kliknij przycisk *Save* (*Zapisz*). Jeśli zobaczysz okno dialogowe *Photoshop Format Options* (*Opcje formatu programu Photoshop*), kliknij w nim przycisk *OK*.
- **3** W panelu *Layers* (*Warstwy*) ukryj warstwę *Beach* (plaża), a pozostaw widoczną warstwę *Glass* (kieliszek). Jak widać, kieliszek jest ostry, a tło rozmyte. Następnie odwróć widoczność warstw. Teraz ostra jest plaża, a rozmyty kieliszek.

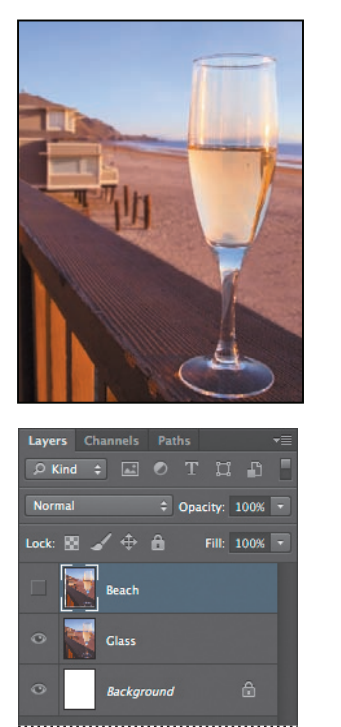

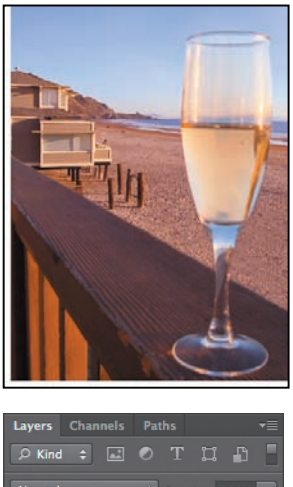

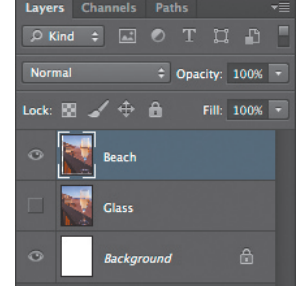

Teraz połączymy ostre fragmenty obu warstw, ale najpierw musimy je dokładnie wyrównać.

**4** Włącz widoczność obu warstw, a następnie zaznacz je, klikając z wciśniętym klawiszem *Shift*.

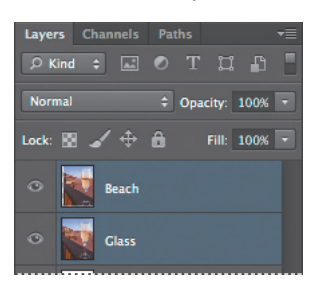

**5** Wybierz polecenie *Edit/Auto-Align Layers* (*Edycja/Auto-wyrównanie warstw*).

Jako że przykładowe zdjęcia zostały zrobione z tego samego miejsca, automatyczne wyrównywanie powinno dać dobre rezultaty.

**6** Zaznacz opcję *Auto* (*Automatyczny*), jeśli jeszcze nie jest zaznaczona. Upewnij się, że nie są włączone opcje *Vignette Removal* (*Usuwanie winiet*) i *Geometric Distortion* (*Zniekształcenie geometryczne*). Następnie kliknij *OK*, aby wyrównać warstwy.

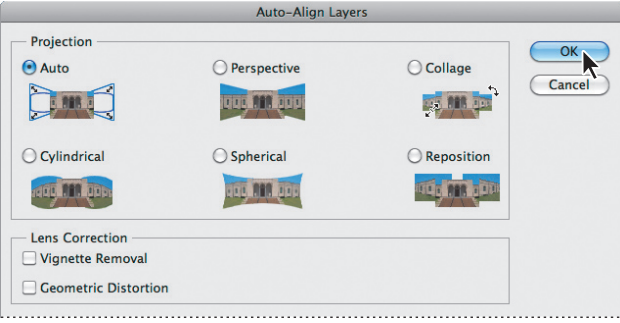

Teraz, po wyrównaniu warstw, możemy przystąpić do łączenia ich.

- **7** Upewnij się, ze obie warstwy są nadal zaznaczone, a następnie wybierz polecenie *Edit/Auto-Blend Layers* (*Edycja/Auto-mieszanie warstw*).
- **8** Wybierz opcję *Stack Images* (*Utwórz stos obrazów*), zaznacz *Seamles Tones and Colors* (*Płynne tony i kolory*) i kliknij *OK*.

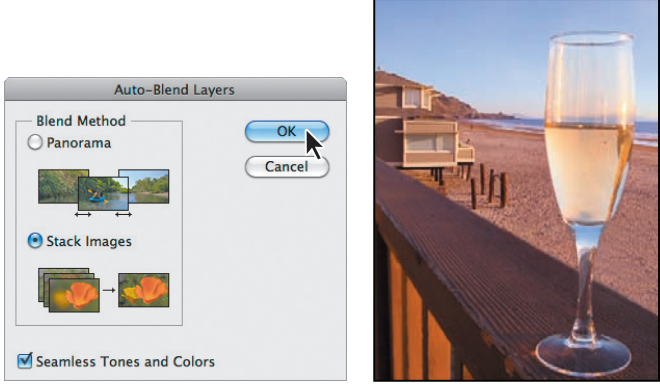

Teraz zarówno kieliszek, jak i plaża są ostre. Pozostaje tylko scalić obie warstwy, aby łatwiejsze było przeprowadzanie dalszych korekt.

**9** Wybierz polecenie *Layer/Merge Vosible* (*Warstwa/Scal widoczne*).

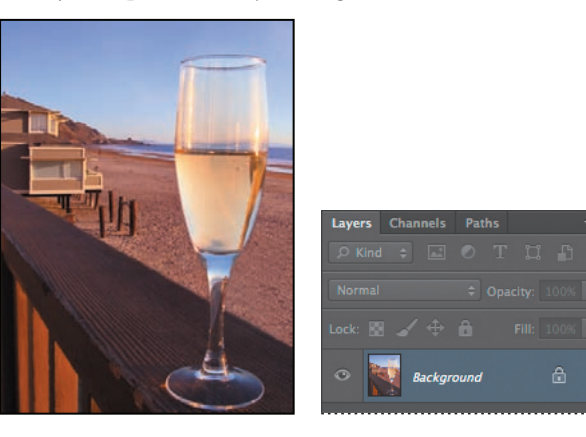

# **Powielanie obiektów za pomocą narzędzia Content-Aware Move (Przesuwanie z uwzględnieniem zawartości)**

- **1** Z przybornika wybierz narzędzie *Content-Aware Move* (*Przesuwanie z uwzględnieniem zawartości*) ( ). Znajdziesz je w grupie narzędzia *Red Eye*  (*Czerwone oczy*)<sup>1</sup> (<sup>+</sup>®).
- **2** Na pasku opcji z listy rozwijanej *Mode* (*Tryb*) wybierz opcję *Extend* (*Rozszerz*), a z listy *Adaptation* (*Dopasowanie*) wybierz *Strict* (*Ścisłe*).
- **3** Obrysuj dwa pierwsze z brzegu pale włącznie z piaskiem, na który padają ich cienie.
- **4** Przeciągnij zaznaczenie lekko w dół i w prawo i ustaw nowe pale w jednym rzędzie z oryginalnymi.

Gdy zwolnisz przycisk myszy, Photoshop pięknie połączy nowe pale z całą sceną.

**5** Wybierz *Select/Deselect* (*Zaznacz/Usuń zaznaczenie*).

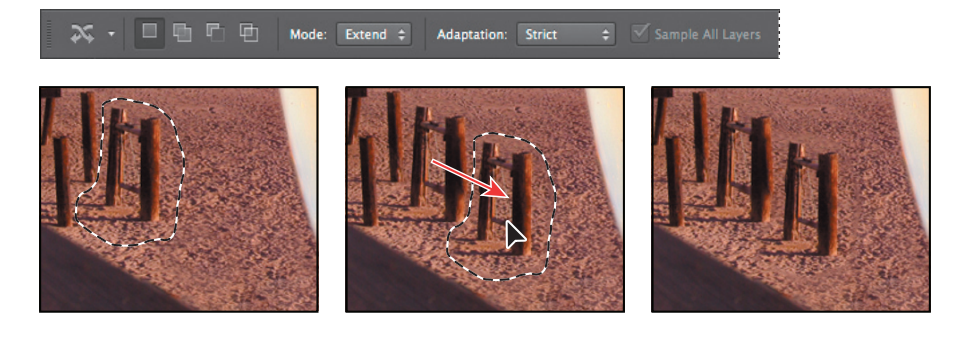

<sup>1</sup> Przy domyślnych ustawieniach interfejsu Photoshopa jest to grupa narzędzia *Spot Healing Brush* (*Punktowy pędzel korygujący*) — *przyp. tłum*.

# **Interaktywna nieostrość**

Photoshop CS6 umożliwia wprowadzanie nieostrości w sposób interaktywny możemy regulować efekt, obserwując na bieżąco skutki wprowadzanych zmian. Aby zobaczyć, jak to działa, wprowadźmy trochę nieostrości wokół kieliszka.

**1** Z menu głównego wybierz *Filter/Blur/Iris Blur* (*Filtr/Rozmycie/Rozmycie przesłony*).

Na środku obrazu pojawi się elipsa rozmycia z uchwytami do regulowania kształtu i rozmiaru obszaru nieostrego. Uchwyt środkowy służy do przesuwania elipsy. W prawej części okna Photoshop otwiera panele *Blur Tools* (*Narzędzia rozmycia*) i *Blur Effects* (*Efekty rozmycia*).

- **2** Przeciągnij środkowy uchwyt elipsy, tak aby znalazł się w prawej części kieliszka.
- **3** Kliknij kontur elipsy i przeciągnij go na zewnątrz, aby powiększyć obszar dobrej ostrości.

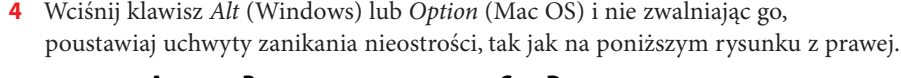

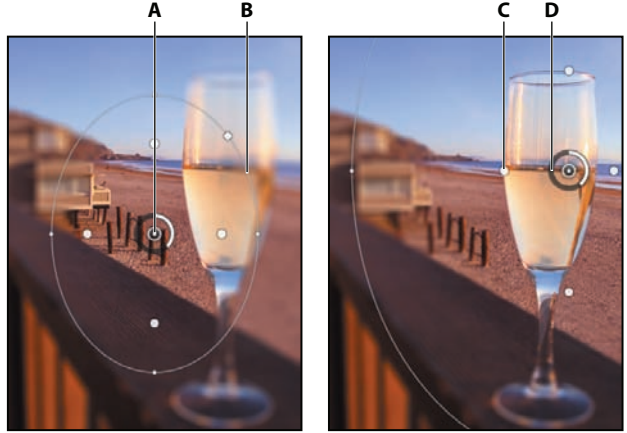

**A** Uchwyt środkowy **B** Kontur elipsy **C** Uchwyt zanikania nieostrości **D** Pierścień ostrości

**5** Kliknij i przeciągnij w pobliżu pierścienia ostrości, aby zmniejszyć siłę rozmycia do 6 pikseli. Powinno powstać stopniowo narastające, ale zauważalne rozmycie obrazu. Siłę rozmycia możesz zmienić także za pomocą suwaka *Blur* (*Rozmycie*) w sekcji *Iris Blur* (*Rozmycie przesłony*) panelu *Blur Tools* (*Narzędzia rozmycia*).

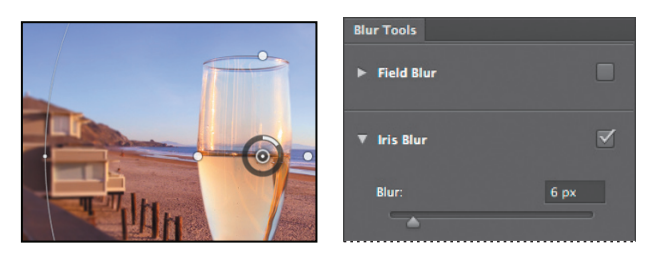

**6** Kliknij przycisk *OK* na pasku opcji, aby zatwierdzić wprowadzony efekt.

Obraz wygląda świetnie, prawie wszystko już zrobione, dodamy jeszcze tylko warstwę korekcyjną *Vibrance* (*Jaskrawość*), aby poprawić wyrazistość.

- **7** W panelu *Adjustments* (*Dopasowania*) kliknij przycisk *Vibrance* (*Jaskrawość*).
- **8** Przesuń suwak *Vibrance* (*Jaskrawość*) do wartości +33, a suwak *Saturation* (*Nasycenie*) — do -5.

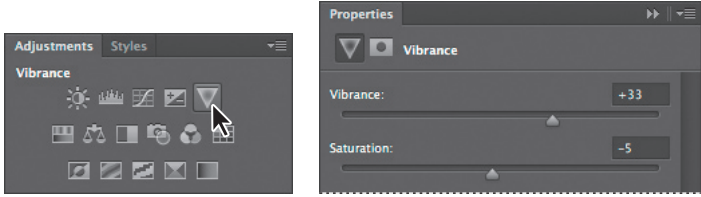

Warstwa *Vibrance* (*Jaskrawość*) wpływa na wszystkie warstwy leżące pod nią.

**9** Wybierz polecenie *File/Save As* (*Plik/Zapisz jako*). Na koniec zamknij obraz.

Skorygowaliśmy pięć obrazów. Stosując rozmaite techniki, poprawiliśmy zakresy tonalne tych obrazów, usunęliśmy efekt czerwonych oczu, skorygowaliśmy zniekształcenia spowodowane wadami obiektywu, zwiększyliśmy głębię ostrości itp. Każdą z prezentowanych tu technik możesz zastosować podczas obróbki własnych obrazów

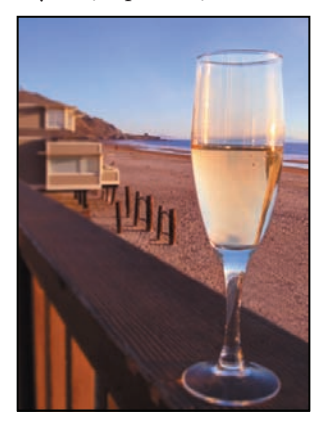

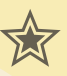

# **Zadanie dodatkowe**

# **Obrazy o szerokim zakresie tonalnym (HDR)**

Nasze oczy mają zdolność adaptowania się do różnych poziomów jasności, dzięki czemu widzimy szczegóły zarówno w cieniu, jak i w świetle. Jednak aparaty fotograficzne i monitory komputerowe mają ograniczoną rozpiętość tonalną (różnicę między obszarami jasnymi a ciemnymi), którą mogą rejestrować i odtwarzać. Ograniczenia te można obejść, stosując dostępną w Photoshopie funkcję tworzenia obrazów HDR (o dużej rozpiętości tonalnej). Obrazy HDR są stosowane w filmie, przy tworzeniu efektów specjalnych i w zaawansowanych technikach fotograficznych. Aby uzyskać taki obraz, należy odpowiednio połączyć kilka fotografi i zarejestrowanych przy różnych ustawieniach ekspozycji.

W ramach ćwiczenia połącz trzy różnie naświetlone zdjęcia krajobrazu ulicznego za pomocą polecenia *Merge to HDR Pro* (*Scal do HDR Pro*).

**1** W programie Bridge otwórz folder *Lesson05/HDR\_ExtraCredit* i przyjrzyj się obrazom *StreetA. jpg*, *StreetB.jpg* oraz *StreetC.jpg*. Przedstawiają tę samą scenę, ale zostały zarejestrowane przy różnych ustawieniach ekspozycji. Mamy tu do czynienia z plikami JPEG, ale równie dobrze mogłyby być to pliki RAW.

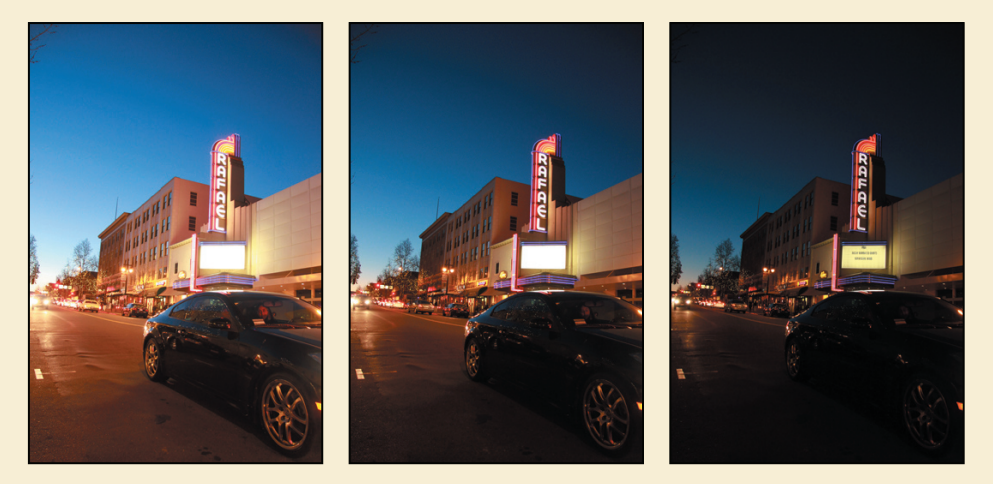

- **2** W Photoshopie wybierz polecenie *File/Automate/Merge to HDR Pro* (*Plik/Automatyzuj/Scal do HDR Pro*).
- **3** W oknie dialogowym *Merge to HDR Pro* (*Scal do HDR Pro*) kliknij przycisk *Browse* (*Przeglądaj*). Następnie odszukaj folder *Lesson05/HDR\_ExtraCredit* i używając klawisza *Shift*, zaznacz pliki *StreetA.jpg*, *StreetB.jpg* oraz *StreetC.jpg*. Kliknij *OK* lub *Open* (*Otwórz*).
- **4** Upewnij się, że włączona jest opcja *Attempt to Automatically Align Source Images* (*Próba automatycznego wyrównania obrazów źródłowych*), po czym kliknij przycisk *OK*.

Photoshop otworzy po kolei wszystkie pliki i połączy je w jeden obraz, stosując ustawienia domyślne. Obraz ten pojawi się w oknie *Merge to HDR Pro* (*Scal do HDR Pro*). W lewym dolnym rogu okna widoczne będą obrazy źródłowe. *(ciąg dalszy na następnej stronie)* 

# **Zadanie dodatkowe (ciąg dalszy)**

- **5** Ustawienia w oknie *Merge to HDR Pro* (*Scal do HDR Pro*) zmień w sposób następujący:
	- **•** W sekcji *Edge Glow* (*Blask krawędzi*) suwak *Radius* (*Promień*) ustaw na 403 px (403 piks), a suwak *Strength* (*Intensywność*) na 0,75. Są to parametry efektu poświaty.
	- **•** W sekcji *Tone and Detail* (*Tony iszczegóły*) zmień *Gamma* na 1,15, *Exposure* (*Ekspozycja*) na 0,30, *Detail* (*Szczegół*) na 300%. Każde z tych ustawień wpływa na ogólną jasność obrazu.
	- **•** W sekcji *Advanced* (*Zaawansowane*) ustaw *Shadow* (*Cień*) na 2% i *Highlight* (*Podświetlenie*) na 11%, aby ustalić stopień szczegółowości cieni oraz świateł. Zmień *Vibrance* (*Jaskrawość*) na 65%, a *Saturation* (*Nasycenie*) na 55%, aby skorygować intensywność kolorów.
- **6** Kliknij *OK*, aby zatwierdzić wprowadzone zmiany i zamknąć okno *Merge to HDR Pro* (*Scal do HDR Pro*). Photoshop połączy zdjęcia w jeden obraz, uwzględniając podane ustawienia.

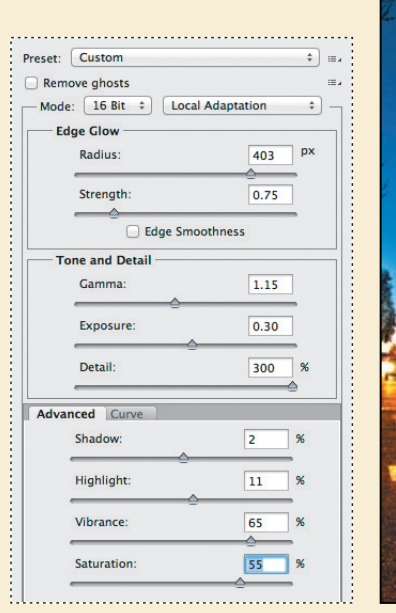

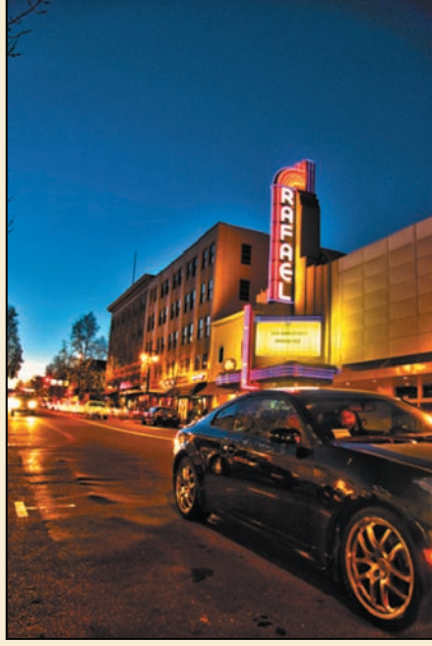

**7** Wybierz *File/Save* (*Plik/Zapisz*) i zapisz plik pod nazwą ExtraCredit\_final.psd.

# **Pytania kontrolne**

- **1** Co się dzieje z obrazami zapisanymi w wewnętrznym formacie aparatu podczas ich edycji za pomocą Camera Raw?
- **2** Jakie są zalety formatu DNG (*Adobe Digital Negative*)?
- **3** Jak w Photoshopie usuwamy efekt czerwonych oczu?
- **4** Jak w Photoshopie poprawiamy błędy obiektywu? Jakie są przyczyny ich powstawania?

# **Odpowiedzi**

- **1** Pliki zapisane w formacie RAW zawierają nieprzetworzone dane, które pochodzą bezpośrednio z matrycy aparatu cyfrowego. Fotograf może swobodnie interpretować te dane, bez ograniczeń wprowadzonych podczas przetwarzania obrazu przez aparat. Podczas wykonywania modyfikacji zdjęć zapisanych w formacie RAW Camera Raw zachowuje oryginalne pliki. W ten sposób istnieje możliwość dowolnej edycji i eksportowania przetworzonego obrazu, przy jednoczesnym zachowaniu nienaruszonego oryginału.
- **2** Format Adobe Digital Negative (DNG) zawiera "surowe" dane pochodzące z aparatu cyfrowego oraz metadane określające znaczenie tych pierwszych. Jest on standardem dla plików w wewnętrznym formacie aparatu. Ułatwia fotografom zarządzanie wieloma wewnętrznymi formatami aparatów, umożliwiając archiwizację danych w jednym, kompatybilnym formacie.
- **3** Efekt czerwonych oczu powstaje, gdy siatkówki oczu osoby fotografowanej zostaną oświetlone lampą błyskową. Aby go usunąć, należy powiększyć fragment obrazu zawierający oczy, wybrać narzędzie *Red Eye* (*Czerwone oczy*) i kliknąć czerwony obszar oka. Po tym prostym zabiegu efekt znika.
- **4** Filtr *Lens Correction* (*Korekta obiektywu*) służy do korygowania typowych wad obiektywu, takich jak zniekształcenia typu "beczka" i "poduszka", polegające na wygięciu linii prostych w kierunku brzegów obrazu (beczka) lub do środka (poduszka), aberracja chromatyczna objawiająca się kolorowymi obwódkami wzdłuż krawędzi obiektów oraz winietowanie, czyli przyciemnienie brzegów obrazu, a zwłaszcza rogów. Tego typu błędy mogą wynikać z niewłaściwych ustawień długości ogniskowej lub przysłony, ale mogą też być skutkiem przechylenia aparatu w pionie lub poziomie.

# **SKOROWIDZ**

3D, *Patrz:* grafika trójwymiarowa 3D Material Drop Tool, *Patrz:* Upuszczanie materiału 3D 3D Material Eyedropper, *Patrz:* Kroplomierz materiału 3D

## **A**

aberracja chromatyczna, 155 action, *Patrz:* operacja Adaptacyjny szeroki kąt, 265 Adaptive Wide Angle, *Patrz:* Adaptacyjny szeroki kąt Adjustments, *Patrz:* Dopasowania Adobe Bridge, 13 Adobe Lightroom, 149 aktualizacje, 37 Alarm przestrzeni kolorów, 367 animacia efektu zbliżenia, 277 oświetlenia, 335 panoramowania, 280 stylów warstw, 278 tekstu, 273 w celu uzyskania efektu ruchu, 280 zbliżenia, 280 antyaliasing, 87 Application Frame, *Patrz:* Ramka aplikacji Art History Brush Tool, *Patrz:* Artystyczny pędzel historii artefakty, 153 Artystyczny pędzel historii, 41 Assorted Brushes, *Patrz:* Zestaw pędzli automatyzacja, 258 auto-plasterek, *Patrz:* plasterek auto

## **B**

Background Eraser Tool, *Patrz:* Gumka tła background layer, *Patrz:* warstwa tła Balans bieli, 49, 131 balans bieli, 130, 131 Bitmap, *Patrz:* Bitmapa Bitmapa, 245

Blask zewnętrzny, 241 Blur Tool, *Patrz:* Rozmywanie Brush Tool, *Patrz:* Pędzel Burn Tool, *Patrz:* Ściemnij

# **C**

Camera Raw, 46, 49, 63, 129, 130, 133, 135, 140 Canvas Size, *Patrz:* Rozmiar obszaru roboczego Cienie/Podświetlenia, 152 cień, 109, 178, 242, 254, 332 Cięcie na plasterki, 40, 342, 343 Clone Stamp Tool, *Patrz:* Stempel CMYK, *Patrz:* tryb CMYK Cofnij, 26, 28 Color Range, *Patrz:* Zakres kolorów Color Replacement Tool, *Patrz:* Zastępowanie kolorów Color Sampler Tool, *Patrz:* Próbkowanie koloru Color Settings, *Patrz:* Ustawienia koloru Content-Aware, *Patrz:* Uwzględnianie zawartości Content-Aware Move, *Patrz:* Przesuwanie z uwzględnieniem zawartości Control timeline magnification, *Patrz:* Sterowanie powiększeniem osi czasu Count Tool, *Patrz:* Zliczanie obiektów Crop Tool, *Patrz:* Kadrowanie CSS, 342 Curves, *Patrz:* Krzywe Custom Shape Tool, *Patrz:* Kształt własny Czerwone oczy, 40, 153

## **D**

Direct selection Tool, *Patrz:* Zaznaczanie bezpośrednie Dodge Tool, *Patrz:* Rozjaśnianie Dopasowania, 19, 63

Dopasuj kolor, 257 druk, 362, 369, 371 czterokolorowy, 61 dźwięk, 282 wyciszanie, 283

# **E**

efektfazy, 109 ekspozycja, 130 Elliptical Marquee, *Patrz:* Zaznaczanie eliptyczne Eraser Tool, *Patrz:* Gumka Eyedropper Tool, *Patrz:* Kroplomierz

# **F**

Fill, *Patrz:* Wypełnienie film bufor odtwarzania, 283 renderowanie, 284 ścieżka dźwiękowa, 282, 283 tworzenie, 271, Patrz też, animacja filtr, 243, 245 Adaptacyjny szeroki kąt, *Patrz:* Adaptacyjny szeroki kąt Chmury, 104 dodawanie, 245 inteligentny, 248, 252, 254 Iris Blur, *Patrz:* filtr Rozmycie przesłony Korekcja obiektywu, 155 Lens Correction, *Patrz:* filtr Korekcja obiektywu Reduce Noise, *Patrz:* filtr Redukcja szumu Redukcja szumu, 150 Rozmycie powierzchniowe, 150 Rozmycie przesłony, 161 Surface Blur, *Patrz:* filtr Rozmycie powierzchniowe font postscriptowy, *Patrz:* format Type1 format Collada, 316 crw, 129 DNG, 129, 140, 149

format EPS, 188, 370 GIF, 353 HTML, 354 JPEG, 129, 138, 140, 149, 153, 235, 353, 354 nef, 129 Open Type, 188, 202 PDF, 188 PSB, 140 PSD, 62, 129, 140 RAW, 129, 130, 133, 135, 136, 138, 149 TIFF, 62, 129, 140 True Type, 188, 202 Type1, 188, 202 wideo, 269 XMP, 136 Free Transform, Przekształcanie swobodne

# **G**

galeria internetowa, 355 gama, 362 gamut, *Patrz:* gama Gamut Warning, *Patrz:* Alarm przestrzeni kolorów Gąbka, 42, 54, 144 głębia ostrości, 158 Gradient, 41, 242 gradient, 108, 242 grafika bitmapowa, 208 trójwymiarowa, 309, 310 wektorowa, 10, 207, 208 Graham Jay, 148 Gumka, 41 Gumka tła, 41

# **H**

Hand Tool, *Patrz:* Rączka HDR, 163 Healing Brush, *Patrz:* Pędzel korygujący Help, *Patrz:* Pomoc histogram, 130, 135 Historia, 28 History, *Patrz:* Historia History Brush Tool, *Patrz:* Pędzel historii

# **I**

ICC, *Patrz:* profil ICC Indexed Color, *Patrz:* Kolor indeksowany interfejs, 38 International Color Consortium, *Patrz:* profil ICC

# **K**

Kadrowanie, 39, 51, 84, 235 kadrowanie, 84, 235 kamera, 312, 314, 319 kanał, 168, 178, 184, 243 alfa, 168, 174, 180, 184 kaskadowy arkusz stylów, *Patrz:* CSS Keybord Shortcuts, *Patrz:* Skróty klawiszowe klatka kluczowa, 269, 274, 278 klip czas trwania, 273 długość, 273 przejście, 281 skracanie, 273 warstwa dopasowania, 276 kolor addytywny, 363 mieszanie, 195 pierwszego planu, 24 subtraktywny, 363 ustawienia, *Patrz:* Ustawienia koloru Kolor indeksowany, 245 kompresja, 353 kontrast, 130 kontur, 212 wektorowy, 218 kopiowanie, 76 korekcja obiektywu, *Patrz:* obiektyw korekcja Kost Julieanne, 71, 101, 170, 193, 209, 245, 298 Krawędź maski, 171 Kroplomierz, 24, 39, 291 Kroplomierz materiału 3D, 39 krój pisma, 188 Krzywe, 19 krzywe tonalne, 130 Kształt własny, 42, 224 Kształty, 42

# **L**

lasso, 39, 68, 80 magnetyczne, 68, 82, 87 wielokątne, 68, 80, 87 Layers, *Patrz:* Warstwy ligatura, 202 Line Tool, *Patrz:* Linia Linia, 42 liniatura, 47

linie pomocnicze, 197, 234, 237, 347 inteligentne, 239 Lupka, 14, 42

# **Ł**

Łatka, 40, 58 łącze hipertekstowe, 343, 349

# **M**

Magic Eraser Tool, *Patrz:* Magiczna gumka Magic Wand, *Patrz:* Różdżka Magiczna gumka, 41 mapa, 312 Mask Edge, *Patrz:* Krawędź maski maska, 167, 168, 174 przycinająca, 27, 184, 189 szybka, 168, 174 warstwy, 184 wektorowa, 174, 184, 228 z kanału, 184 Maska tekstowa, 42 Maska wyostrzająca, 60, 61 Match Color, *Patrz:* Dopasuj kolor menu kontekstowe, 30 podręczne, *Patrz:* menu kontekstowe skrótów, *Patrz:* menu kontekstowe Miarka, 39 miękka próba kolorów, 365 Mini Bridge, 22 Mixer Brush Tool, *Patrz:* Pędzel mieszający model CMYK, *Patrz:* tryb CMYK RGB, *Patrz:* tryb RGB monitora kalibrowanie, 363 Mute Audio, *Patrz:* Wycisz dźwięk

# **N**

narzędzie, 11, 14, 32 ukryte, 16 nasycenie, 54 Navigator, *Patrz:* Nawigator Nawigator, 21 Notatki, 39, 198 Note Tool, *Patrz:* Notatki Notes, *Patrz:* Notatki

# **O**

obiekt 3D, 310, 312, 314, 319, 320, 322, 325, 329 inteligentny, 139, 227, 228, 247, 248

# Kup książkę **Poleć książkę** Poleć książkę Poleć książkę Poleć książkę Poleć książkę Poleć książkę Poleć książkę

obiektyw korekcja, 155 zniekształcenia, 155 obracanie, 81, 102 obramowanie, 97, 117 obraz bitmapowy, 10, 208 kopia, 46, 51 obracanie, 228 panoramiczny, 234, 256, 262 rastrowy, 208 spłaszczanie, 118 trójwymiarowy, 2 Obróć widok, 42 obszar roboczy, 8, 11 Ołówek, 40 operacja, 258 nagrywanie, 259 odtwarzanie, 260 odtwarzanie wsadowe, 261 optymalizacja, 353 ostrość, 130 Oś czasu, 2, 271 Outer Glow, *Patrz:* Blask zewnętrzny

## **P**

Paint Bucket Tool, *Patrz:* Wiadro z farbą panel, 11, 22, 24, 31, 32 panorama, *Patrz:* obraz panoramiczny pasek opcji, 22, 23, 32 Patch Tool, *Patrz:* Łatka Path selection Tool, *Patrz:* Zaznaczanie ścieżek Paths, *Patrz:* Ścieżki Pattern Stamp Tool, *Patrz:* Stempel z wzorkiem Pen Tool, *Patrz:* Pióro Pencil Tool, *Patrz:* Ołówek pędzel, 40 historii, 41 końcówka ścieralna, 2, 294 korygujący, 40, 57, 143 krycie, 246 mieszający, 40, 289, 291, 295, 300 parametry, 291 rozmiar, 246 wilgotność, 292 własne ustawienia, 298, 303 zestaw, *Patrz:* Zestaw pędzli piksel, 10, 208 Pióro, 42, 211 plasterek, 342, 343 auto, 343, 344 dzielenie, 346

opcje, 344 symbol, 343, 344 tworzenie, 343, 347, 348 użytkownika, 343 zapisywanie, 349 plug-in, *Patrz:* moduł dodatkowy płaskorzeźba, 109 pocztówka, 234 podpowiedzi, 15 Pomoc, 37 Popraw krawędź, 87 poświata, 109 powłoka kadrowania, 51 Preferences, *Patrz:* Preferencje Preferencje, 4 profil ICC, 363 próby, 365 Prostowanie, 52 prowadnice, *Patrz:* linie pomocnicze próba próby, 365 ustawienie, 365 Próbki, 24 Próbkowanie koloru, 39 Przejścia, 281 przejście, 281 Przekształcanie swobodne, *Patrz:* 227 przestrzeń, robocza, 33, 38, 271 Przestrzeń robocza, 33, 36, 271 Przesuń, 16, 70, 71 Przesuwanie z uwzględnieniem zawartości, 2, 40, 160 przycisk, 343, 345 punkt bieli, 133 punkt kierunkowy, 210 punkt kontrolny gładki, 210 narożny, 210 Punktowy pędzel korygujący, 40, 57, 143 Puppet Warp, *Patrz:* Wypaczenie marionetkowe Purge, *Patrz:* Wyczyść

# **Q**

Quick Selection, *Patrz:* Szybkie zaznaczanie

## **R**

Ramka aplikacji, 12 Rączka, 42 Rectangular Marquee, *Patrz:* Zaznaczanie prostokątne Red Eye Tool, *Patrz:* Czerwone oczy Refine Edge, *Patrz:* Popraw krawędź renderer, 312 rendererowanie, 334 retusz, 46 RGB, *Patrz:* tryb RGB Rotate View Tool, *Patrz:* Obróć widok rozdzielczość, 46, 47, 130 druku, 47 monitora, 47 wyjściowa, *Patrz:* rozdzielczość druku Rozjaśnianie, 42, 144 Rozmiar obszaru roboczego, 255 Rozmywanie, 41 rozmywanie, 41, 150, 161 rozpiętość tonalna, *Patrz:* zakres tonalny Różdżka, 39, 68, 78, 87 Ruler Tool, *Patrz:* Miarka

# **S**

Save for Web, *Patrz:* Zapisz dla Internetu scena, 318, 319, 332, 334 scena, trójwymiarowa, 2 Scrubby Zoom, *Patrz:* Przesuń Set foreground color, *Patrz:* Ustaw kolor pierwszego planu shader, 312 Shadows/Highlights, *Patrz:* Cienie/Podświetlenia Shape Tool, *Patrz:* Kształty Sharpen Tool, *Patrz:* Rozmywanie siatka, 312, 315 Simulate Paper Color, *Patrz:* Symuluj kolor papieru skalowanie, 77, 102 skróty klawiszowe, 34, 72, 209, 245, 298 Slice Select Tool, *Patrz:* Zaznaczanie plasterków Slice Tool, *Patrz:* Cięcie na plasterki smart guides, *Patrz:* linie pomocnicze inteligentne Smart Object, *Patrz:* obiekt inteligentny Smudge Tool, *Patrz:* Smużenie Smużenie, 41 soft-proof, miękka próba kolorów Sponge Tool, *Patrz:* Gąbka Spot Healing Brush, *Patrz:* Punktowy pędzel korygujący Stempel, 40, 55 Stempel z wzorkiem, 41 Sterowanie powiększeniem osi czasu, 273 Straighten, *Patrz:* Prostowanie

styl akapitowy, 2, 199, 201 warstwy, *Patrz:* warstwa styl Swatches, *Patrz:* Próbki Symuluj kolor papieru, 365, 366 szum, 130, 153 chromatyczny, 153 luminancji, 153 Szybkie zaznaczanie, 39, 68, 69, 169, 170 Ściemnij, 42

# **Ś**

ścieżka, 209, 210, 214, 216, 221 gładka, 208 otwarta, 210 zamknięta, 210 Ścieżka robocza, *Patrz:* 210 Ścieżki, 210 światła, 312, 332 animacia, 335

# **T**

tabela HTML, 342, 343 tablet graficzny, 290 tekst, 188, 227, 239, 240, 3D, 317, 326 akapitowy, 197 animowanie, 273 pionowy, 202 wzdłuż ścieżki, 194 zniekształcanie, 196 Tekst, 42, 106, 188, 194 tekstura, 57, 290, 293, 312 temperatura, 130 Text Tool, *Patrz:* Tekst Timeline, *Patrz:* Oś czasu Tint, *Patrz:* Tinta tinta, 130 Tinta, 130 tony skóry, 146 Transitions, *Patrz:* Przejścia, tryb Bitmapa, *Patrz:* Bitmapa CMYK, 46, 61, 180, 362, 363, 366, 370 Kolor indeksowany, *Patrz:* Kolor indeksowany mieszania, 246, 247, 295 RGB, 46, 245, 362, 363, 364, 366 sRGB, 149 Type mask Tool, *Patrz:* Maska tekstowa

# **U**

ułamek, 202 Undo, *Patrz:* Cofnij Unsharp Mask, *Patrz:* Maska wyostrzająca Upuszczanie materiału 3D, 41 Ustaw kolor pierwszego planu, 24 ustawienia domyślne, 4 Ustawienia koloru, 5, 364 Uwzględnianie zawartości, 264

# **W**

warstwa, 92, 227, 347, 348 3D, 310, 315, 318 dopasowania, *Patrz:* warstwa korekcyjna kompozycje, 119 kopiowanie, 95 korekcyjna, 19, 20, 113, 141, 276 krycie, 100 kształtu, 221, 227 nazwa, 95 obracanie, 102 obramowanie, 97 powielanie, 100 scalanie, 61, 118, 318 skalowanie, 102 spłaszczanie, 118 styl, 109, 115, 241, 254, 278 tła, 92, 94 tryb mieszania barw, 100, 101, 102 tworzenie, 104, 105, 217, 245

usuwanie, 251 widoczna, 93, 96 wyrównanie, 120, 159 wyszukiwanie, 115 zabezpieczona, 93 zmiana kolejności, 98 Warstwy, 93 wektor, 208 White Balance, *Patrz:* Balans bieli Wiadro z farbą, 41 winietowanie, 155 Work Path, Ścieżka robocza Worskpace, *Patrz:* Przestrzeń robocza wtapianie, 87 Wycisz dźwięk, 284 Wyczyść, 243 Wyostrzanie, 41, 135 wyostrzanie, 135 Wypaczenie marionetkowe, 177 Wypełnienie, 256, 264

# **Z**

zabarwienie, *Patrz:* tinta Zakres kolorów, 146 zakres tonalny, 46, 130, 141, 163 Zapisz dla Internetu, 349 Zastępowanie kolorów, 40, 53 zaznaczanie, 66, 71, 74, 184, 210, 214, 216, 221 bezpośrednie, 221 eliptyczne, 17, 39, 68, 87 plasterków, 40, 343 prostokątne, 17, 39, 68 ścieżek, 42, 221 zapisywanie, 247, 249 Zestaw pędzli, 250 Zliczanie obiektów, 39 znak kaligraficzny, 202 zniekształcenie beczkowe, 155 poduszkowe, 155 Zoom Tool, *Patrz:* Lupka Zoomify, 354

# PROGRAM PARTNERSKI

GRUPY WYDAWNICZEJ HELION

**1. ZAREJESTRUJ SIĘ** 2. PREZENTUJ KSIĄŻKI **3. ZBIERAJ PROWIZJE** 

Zmień swoją stronę WWW w działający bankomat!

Dowiedz się więcej i dołącz już dzisiaj! http://program-partnerski.helion.pl

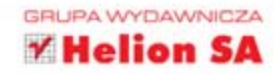

# Adobe®Photoshop®CS6/CS6 PL OFICJALNY PODRĘCZNIK

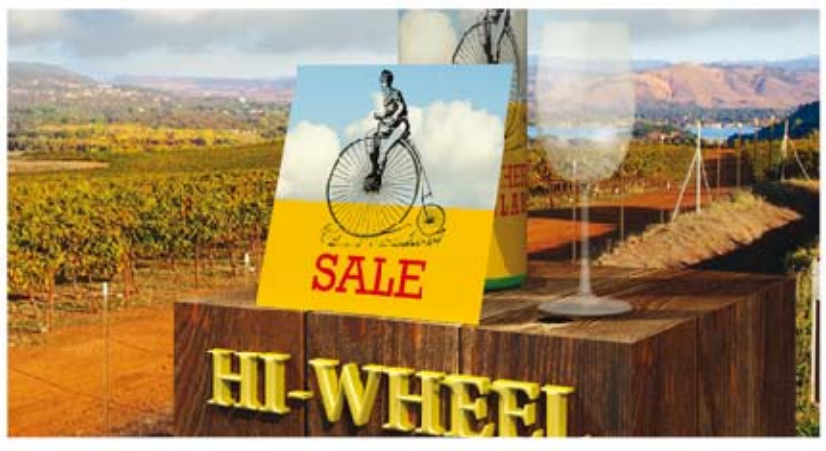

# Kompletny przewodnik po świecie Photoshopa!

Adobe Photoshop to najpopularniejszy program do obróbki grafiki rastrowej. Rozwijany od wielu lat, co rcku zaskakuje kolejnymi innowacjami. Jego możliwości są ponadprzeciętne, a graficy nie wyobrażają sobie świata bez Photoshopa. Nie inaczej jest z jego najrowszą wersją CS6. Kolejne nowości i ulepszeria pozwcia Ci na jeszcze przyjemniejsza i barcziej wydziną pracę z Twoimi zdjęciami.

Dzieki te książce masz szansę błyskawicznie opanować nowości z ostatniej wersji oraz funkcje od at dostępne w Photoshopie. Została ona napisana przez najlepszych specjalistów z firmy Adobe, co gwarantuje najwyższą jakość informacii. W trakcie lektury dowlesz sie, lak skonfigurować swój obszar roboczy, korvgować zdjęcia, korzystać z potencjału mechanizmu warstw oraz wydajnie używać zaznaczeń. W kolejnych rozdziałach zdobędziesz informacje na temat masek, kanałów i ścieżek. Adobe Phctoshop może również przydać się do edycji materiałów wideo - temu ternatowi został poświęcony cały rozdział. Ponadto nauczysz się stad tworzyć elementy trójwymiarowe i przygotowywać plik na potrzeby internetu. Przekonasz się też, że uzyskanie zgodności kolorów na ekranie i wydruku nie musi być trudne. To idealny podrecznik dla wszystkich użytkownikćw programu, którzy chcą poznać Photoshop CS6 lub poszerzyć swoje umiejętności. Nie pożałujesz tego zakupu!

Dzieki tej książce:

- poznasz nowości z wersji CS5
- opanujesz obsługę Photoshopa
- skorygujesz swoje zdjęcia
- wzbogacisz się o nowe doświadczenia!

PATRON MED ALNY:

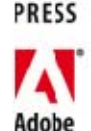

ADOBE

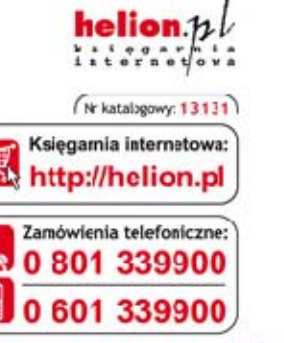

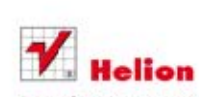

Sprawdż najnowsze promocje<br>• http://helion.pl/promocje Książki najchętniej czytane: O http://helion.pl/bestsellery Zamów informacje o nowościach: O http://helion.pl/nowosci

**Helion SA** ul. Kościuszki 1c. 44-100 Gliwice tel.: 32 230 98 63 e-mail: helian@helion.ol http://helion.pl

Informatyka w najlepszym wydaniu

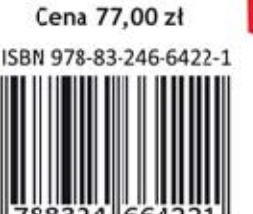

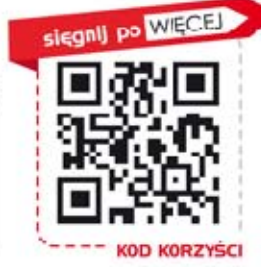